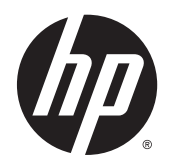

HP ThinPro 4.4

Manuel de l'administrateur

© Copyright 2013 Hewlett-Packard Development Company, L.P.

Microsoft et Windows sont des marques déposées aux États-Unis de Microsoft Corporation.

Logiciel informatique confidentiel. Licence HP valide requise pour possession, utilisation ou copie. Conformément aux clauses FAR 12.211 et 12.212, une licence est accordée au Gouvernement des États-Unis sous les termes de la licence commerciale standard du fournisseur pour le Logiciel informatique commercial, la Documentation du logiciel informatique et les Données techniques concernant les éléments commerciaux.

Les informations contenues dans le présent document peuvent faire l'objet de modifications sans préavis. Les seules garanties applicables aux produits et services HP sont énoncées dans les déclarations de garantie expresse jointes à ces produits et services.m Aucune partie du présent document ne saurait être interprétée comme une garantie supplémentaire. HP ne saurait être tenu responsable des éventuelles erreurs techniques ou d'édition contenues dans ce guide, ni des omissions.

Troisième édition : Novembre 2013

Première édition : Février 2013

Référence du document : 727357-053

## À propos de ce guide

Ce guide utilise les styles suivants pour distinguer les éléments du texte :

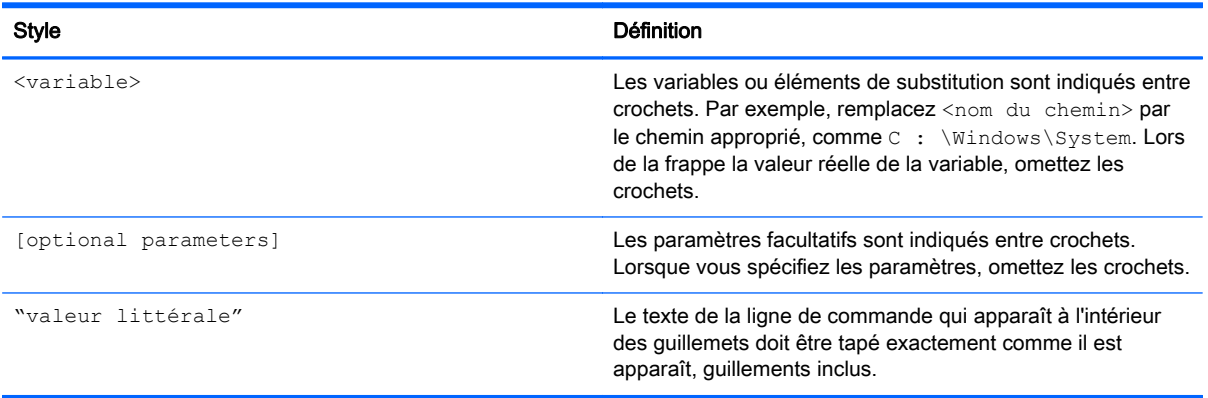

# **Sommaire**

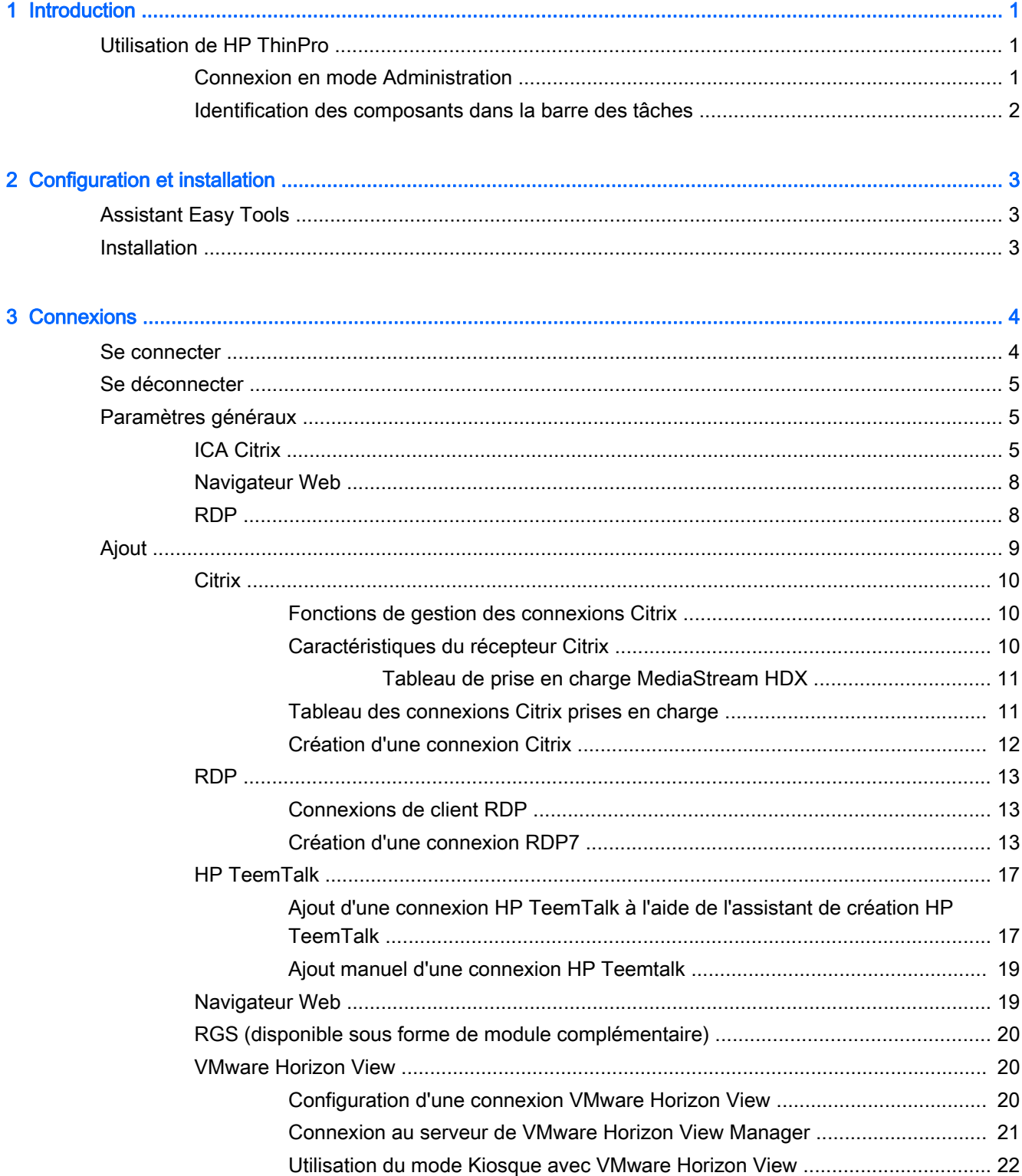

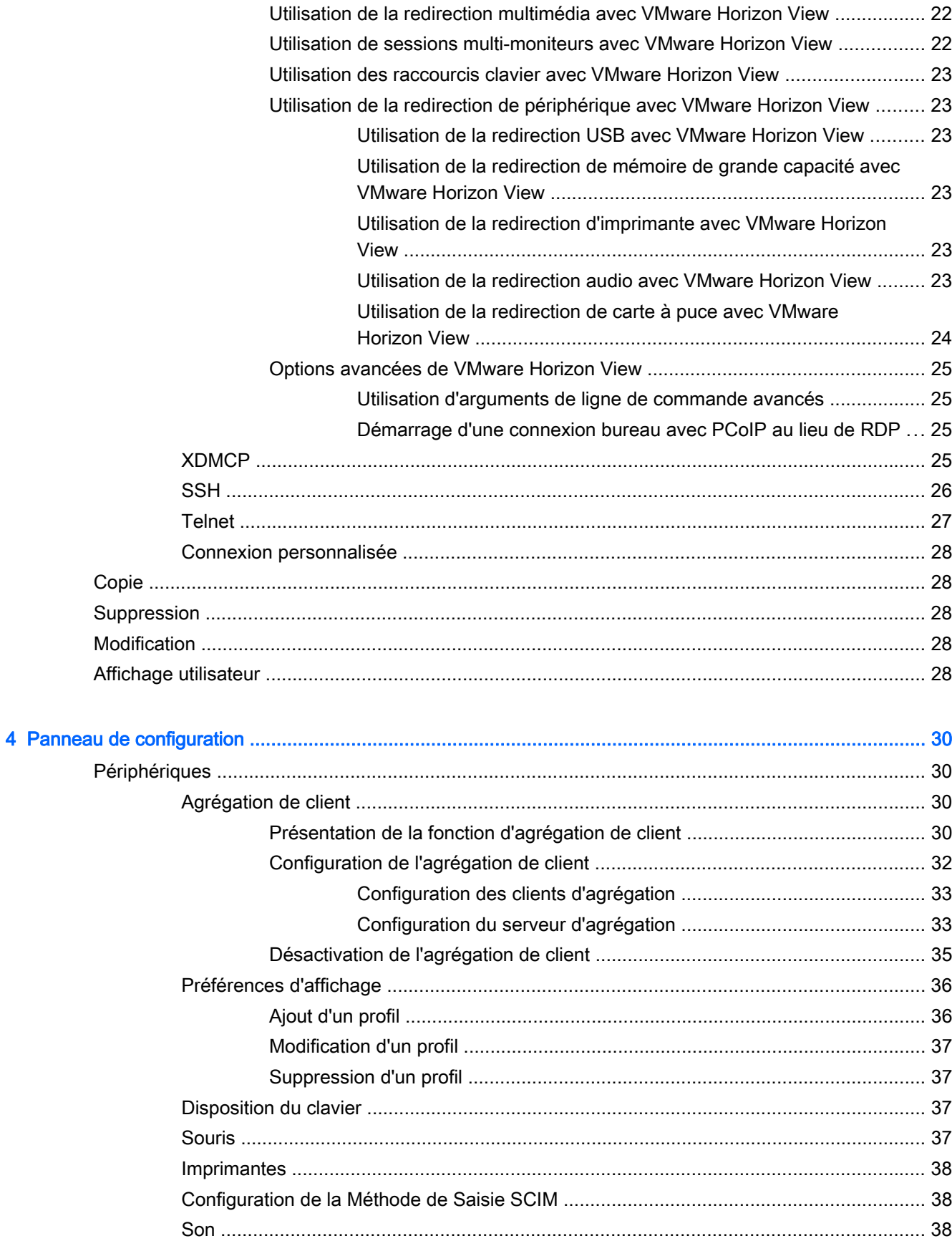

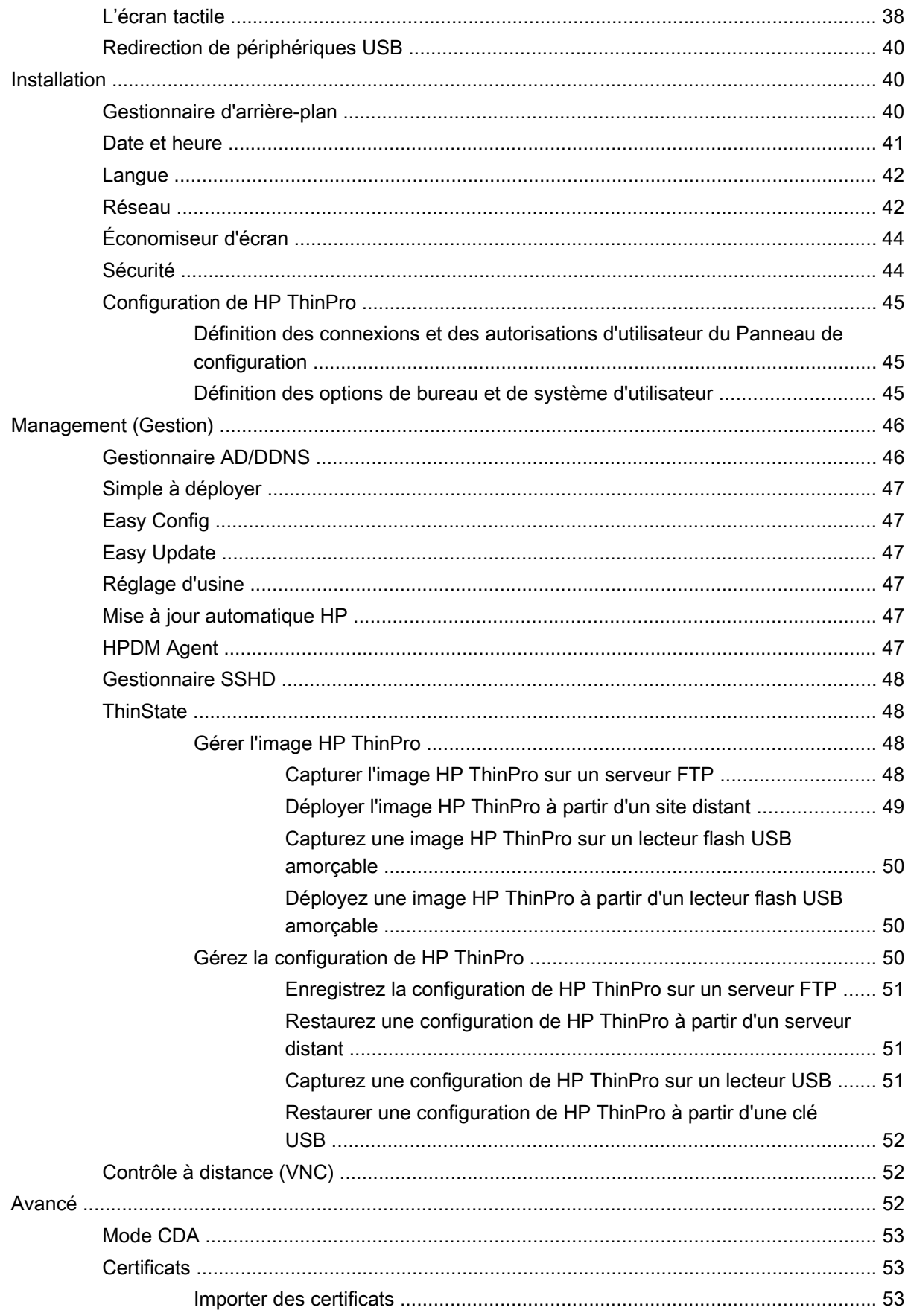

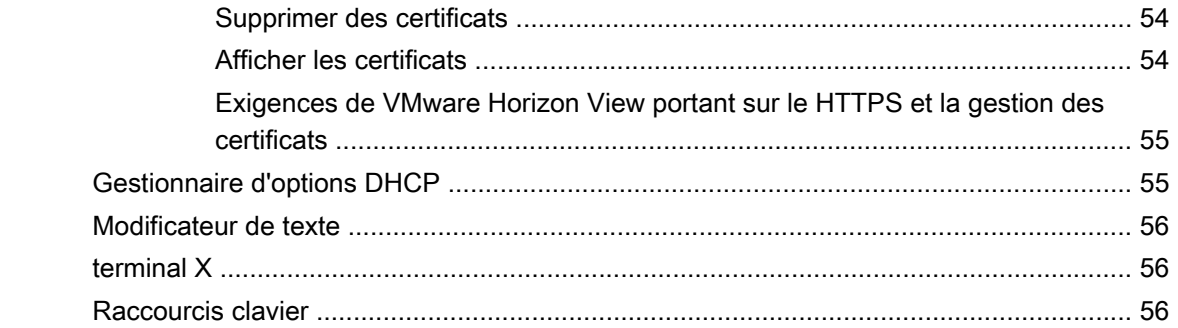

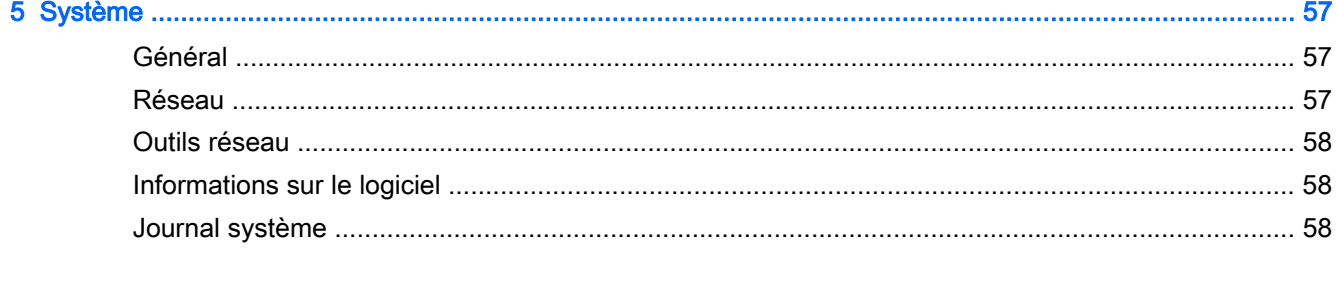

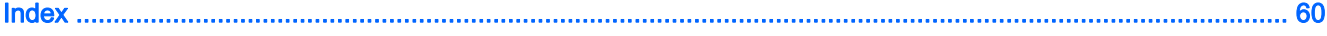

# <span id="page-8-0"></span>1 Introduction

Le système d'exploitation HP ThinPro réinvente la simplicité de l'interface utilisateur avec une interface de console unique donnant à tous les utilisateurs accès au tableau de bord et des points de contacts administratifs. Une vue de gestionnaire de connexion par défaut intègre les types de connexions traditionnels avec les toutes dernières connexions VDI (Virtual Desktop Infrastructure) Broker avec accès partagé aux paramètres. Les administrateurs accèdent directement à l'assistant de configuration Easy Config, au Panneau de configuration et aux couches d'informations système.

## Utilisation de HP ThinPro

HP ThinPro vous permet de lancer et gérer des connexions d'hôtes et d'applications à distance. Configurez les connexions et les types de connexion qui sont visibles en mode Utilisateur en vous connectant en tant qu'administrateur. Un administrateur peut également empêcher les utilisateurs de supprimer ou créer des connexions.

## Connexion en mode Administration

Pour pouvoir accéder à tous les composants de l'interface HP ThinPro, vous devez vous connecter en qualité d'administrateur. Lorsque le client léger est en mode d'administration, les modifications suivantes se produisent :

- La zone supérieure du centre de contrôle passe du bleu ou rouge.
- Le titre inclut la mention « Administrative Mode » (Mode Administration).

Par défaut, HP ThinPro s'ouvre en mode Utilisateur. Pour basculer en mode Administration :

1. Cliquez sur le logo HP dans le coin inférieur gauche de l' écran.

 $-$ ou $-$ 

Positionnez votre curseur sur l'arrière-plan de l'écran et cliquez avec le bouton droit de la souris.

- 2. Sélectionnez Administrator/User Mode Switch (Changement de mode Administrateur/ Utilisateur).
- 3. Dans la zone Switch to Administration Mode (Basculer en mode Administration), sous Administrative password (Mot de passe d'administrateur), entrez un mot de passe puis cliquez sur OK.
- REMARQUE : Si vous vous connectez au mode Administration pour la première fois, saisissez à nouveau votre mot de passe avant de cliquer sur OK.

Vous pouvez aussi changer de mode de la façon suivant :

- 1. Appuyez sur Ctrl+Alt+Maj+S, sélectionnez Switch to Administration Mode (Basculer en mode Administration), puis cliquez sur OK.
- 2. Entrez le mot de passe d'administrateur dans le champ correspondant, puis cliquez sur OK.

## <span id="page-9-0"></span>Identification des composants dans la barre des tâches

La barre des tâches apparaît en bas de l'écran et contient plusieurs contrôles :

Figure 1-1 Barre des tâches HP ThinPro

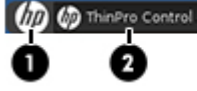

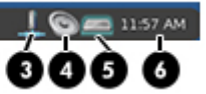

- 1. Bouton HP—Donne accès aux fonctionnalités de base du système d'exploitation HP ThinPro, par exemple l'accès au centre de contrôle et aux fonctions de déconnexion, redémarrage et mise à l'arrêt.
- 2. Tâches des fenêtres—Chaque fenêtre active a une icône affichée dans cette zone.
- 3. Icône réseau—Permet de mettre fin, démarrer ou redémarrer la connexion réseau.
- 4. Commande de volume—Affiche une boite de dialogue de contrôle sonore qui vous permet de changer le volume sonore du client léger.
- 5. Clavier virtuel—Affiche un clavier logiciel. L'entrée du clavier virtuel est redirigée vers la fenêtre actuellement active. Le clavier virtuel répond aux événements de clavier et aux clics de la souris ou de l'écran tactile. Vous pouvez changer la disposition du clavier virtuel sans changer la disposition globale du clavier du client ; par exemple : vous pouvez utiliser un clavier virtuel français le temps de taper quelques caractères accentués, avant de le fermer et de revenir à la disposition normale du clavier. La disposition du clavier virtuel est active uniquement lorsque sa fenêtre est ouverte.
- 6. Affichage de l'horloge—Affiche l'heure selon l'horloge du client léger. Le survol du curseur audessus de l'affichage de l'horloge affiche une info-bulle contenant la date actuelle.

# <span id="page-10-0"></span>2 Configuration et installation

HP ThinPro dispose d'une interface gérée par assistant pour simplifier le processus de configuration d'un client léger.

## Assistant Easy Tools

L'assistant Easy Tools simplifie les processus de configuration et de maintenance sous HP ThinPro. L'assistant s'ouvre automatiquement la première fois que vous lancez votre client léger. Pour démarrer l'assistant après l'installation initiale, cliquez sur l'icône HP dans le volet gauche.

L'assistant Easy Tools a deux composants principaux : Easy Update et Easy Config. Easy Update vous permet de tenir à jour l'image HP ThinPro avec de nouvelles images, offres de services ou offres supplémentaires. Easy Config vous aide à configurer votre système HP ThinPro. Les composants Easy Update et Easy Config sont tous deux accessibles depuis Panneau de configuration > onglet Gestion.

La suite de gestion de clients légers Easy Tools est documentée dans le Guide d'administration de HP Easy Tools consultable sur <http://www.hp.com/support>.

## **Installation**

Une fois que vous avez installé et configuré un client léger, copiez cette image ou configuration, et déployez-la sur d'autres clients légers de modèle identique dotés de la même configuration matérielle à l'aide de HP ThinState. Reportez-vous à [ThinState à la page 48](#page-55-0) pour en savoir plus.

# <span id="page-11-0"></span>3 Connexions

HP ThinPro vous permet d'accéder et de gérer des connexions à distance. Pour accéder à toutes les fonctions HP ThinPro, vous devez vous connecter en tant qu'administrateur. En tant qu'utilisateur, vous pouvez seulement exécuter des connexions et disposer d'un accès limité aux fonctions de HP ThinPro.

L'écran HP ThinPro, une fois configuré, répertorie toutes les connexions à des serveurs et/ou des applications qui sont affectés à l'utilisateur actuellement connecté au terminal. Pour chaque connexion, l'écran affiche le nom, le type et le statut de la connexion.

REMARQUE : Double-cliquez sur toute connexion affichée pour l'activer.

En mode Administratif, pouvez configurer et affecter des connexions en cliquant sur Connections.

La fenêtre Connexions répertorie toutes les connexions pouvant être affectées aux utilisateurs. Depuis cette fenêtre, vous pouvez ajouter, modifier et supprimer des connexions.

- Connection Name (Nom de la connexion) : Affiche le nom de la connexion. Vous ne pouvez pas modifier le nom de la connexion dans cette colonne.
- Type : Affiche le type de la connexion. Vous ne pouvez pas modifier le type de connexion dans cette colonne.
- Statut : Affiche le statut de la connexion (actif ou inactif).

Au-dessus de la liste des connexions se trouvent huit boutons :

- Se connecter à la page 4 : Cliquez pour démarrer une connexion sélectionnée.
- [Se déconnecter à la page 5](#page-12-0) : Cliquez pour déconnecter une connexion sélectionnée.
- [Paramètres généraux à la page 5](#page-12-0) : Cliquez pour gérer les paramètres de la connexion.
- [Ajout à la page 9](#page-16-0) : Cliquez pour créer une nouvelle connexion et l'ajouter à la liste des connexions disponibles.
- [Copie à la page 28](#page-35-0) : Cliquez pour copier une connexion et l'ajouter à la liste des connexions disponibles.
- [Suppression à la page 28](#page-35-0) : Cliquez pour supprimer la connexion sélectionnée. La connexion est supprimée de la liste des connexions disponibles pour tous les utilisateurs, et pas uniquement pour l'utilisateur actuellement connecté au terminal.
- [Modification à la page 28](#page-35-0) : Cliquez sur ce bouton pour modifier la connexion sélectionnée.
- [Affichage utilisateur à la page 28](#page-35-0) : Cliquez pour modifier les connexions visibles en mode Utilisateur.

## Se connecter

Pour ouvrir une connexion, sélectionnez un choix sous Nom de la connexion ayant pour Statut Inactive, puis cliquez sur Connecter.

## <span id="page-12-0"></span>Se déconnecter

Pour fermer une connexion, sélectionnez un choix sous Nom de la connexion ayant pour Statut Active, puis cliquez sur Déconnecter.

## Paramètres généraux

Les paramètres généraux sont partagés par toutes les connexions d'un type donné. Trois types de connexions sont proposés : Citrix ICA, Web Browser et RDP. Les options disponibles pour chaque type de connexion sont répertoriées ci-dessous :

## ICA Citrix

Les options disponibles pour une connexion Citrix ICA sont énumérées dans les tableaux suivants :

| Option                                              | Description                                                                                                    |
|-----------------------------------------------------|----------------------------------------------------------------------------------------------------|
| <b>Activer Pass-Through SNMP</b>                    | Autant que possible, HDX MediaStream tire partie de la<br>puissance de traitement du client léger pour rendre le<br>contenu multimédia. Concernant le centre de données, les<br>information multimédia compressées sont envoyées<br>directement au client léger dans leur format natif. Le<br>processus dépend de la puissance de traitement et de la<br>capacité multimédia du client léger. |
| Activer le son des alertes de Windows               | Activer le son des alertes de Windows.                                                                                                    |
| Accélération du protocole ICA (LAN uniquement)      | Activer l'accélération ICA.                                                                                                    |
| Autoriser la mémoire cache                          | Autoriser le magasin de sauvegarde.                                                                                                    |
| Utiliser le Server Redraw                           | Utiliser la fonctionnalité d'actualisation du serveur.                                                                                                    |
| Déactiver la boite d'information avant la connexion | Ne pas afficher la zone d'informations affichée avant<br>l'établissement d'une connexion.                                                                                                    |
| Scruter de maniére asynchrone le port COM           | Utiliser l'interrogation asynchrone du port COM.                                                                                                    |
| Autoriser la connexion par carte à puce             | Utiliser une carte à puce connectée à un client pour<br>l'authentification de connexion.                                                                                                    |
| Activer la surface hors champs                      | Dirige le client ICA pour dessiner les mises à jour d'écran<br>dans un bitmap en mémoire et non sur l'écran, améliorant<br>ainsi l'efficacité de la bande passante.                                                                                                    |
| Activer la partage de la session                    | Permettre le partage de la session.                                                                                                    |
| Activer la reconnexion automatique                  | Activer une reconnexion automatique des connexions<br>abandonnées.                                                                                                    |
| <b>Activer UseLocalIM</b>                           | Utilise la méthode de saisie locale pour interpréter la saisie<br>clavier. Prise en charge : uniquement pour les langues<br>européennes.                                                                                                    |
| Utiliser Numéro EUKS                                | Contrôle l'utilisation d'EUKS (Extended Unicode Keyboard<br>Support) sur les serveurs Windows :                                                                                                    |
|                                                     | $0 =$ pas d'EUKS                                                                                                    |
|                                                     | 1 = EUKS utilisé en tant que secours                                                                                                    |
|                                                     | 2 = utiliser EUKS autant que possible                                                                                                    |

Tableau 3-1 Options de connexion de Citrix ICA

#### Tableau 3-1 Options de connexion de Citrix ICA (suite)

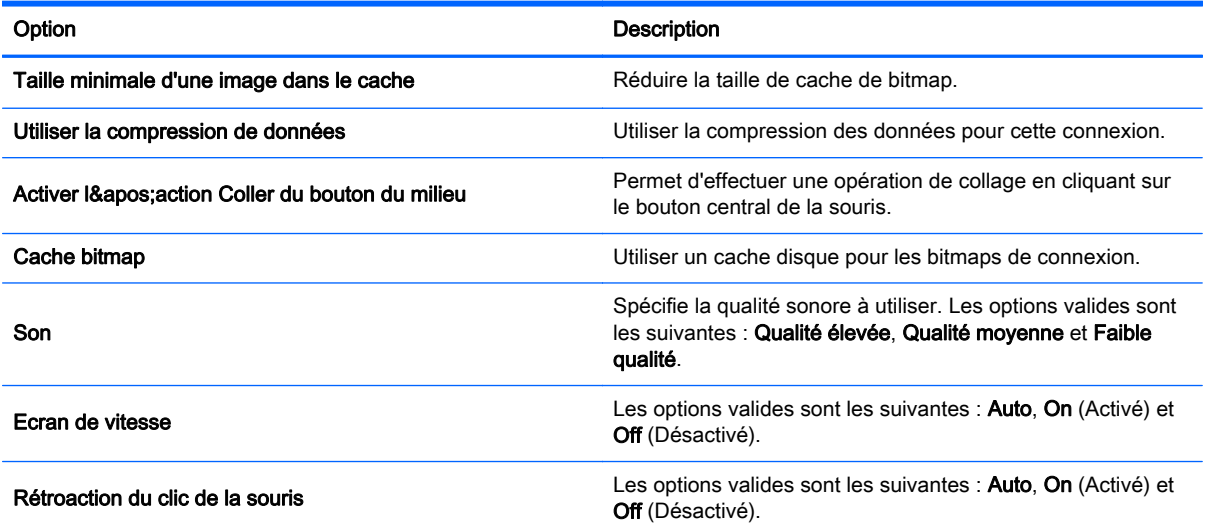

#### Tableau 3-2 Option de ressources locales de connexion Citrix ICA

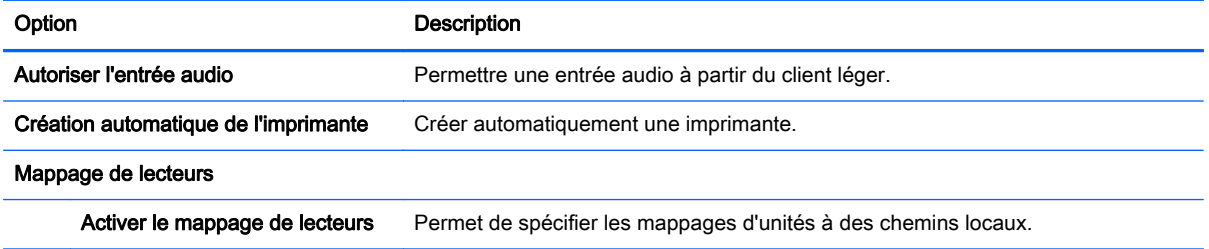

#### Tableau 3-3 Options de la fenêtre de connexion de Citrix ICA

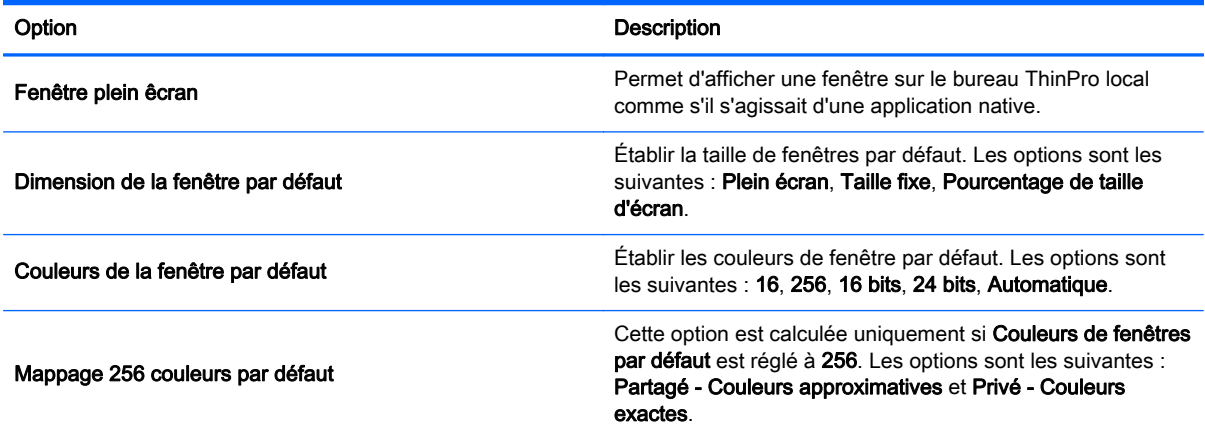

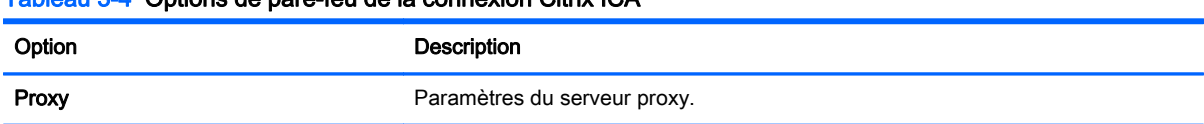

#### Tableau 3-4 Options de pare-feu de la connexion Citrix ICA

#### Tableau 3-4 Options de pare-feu de la connexion Citrix ICA (suite)

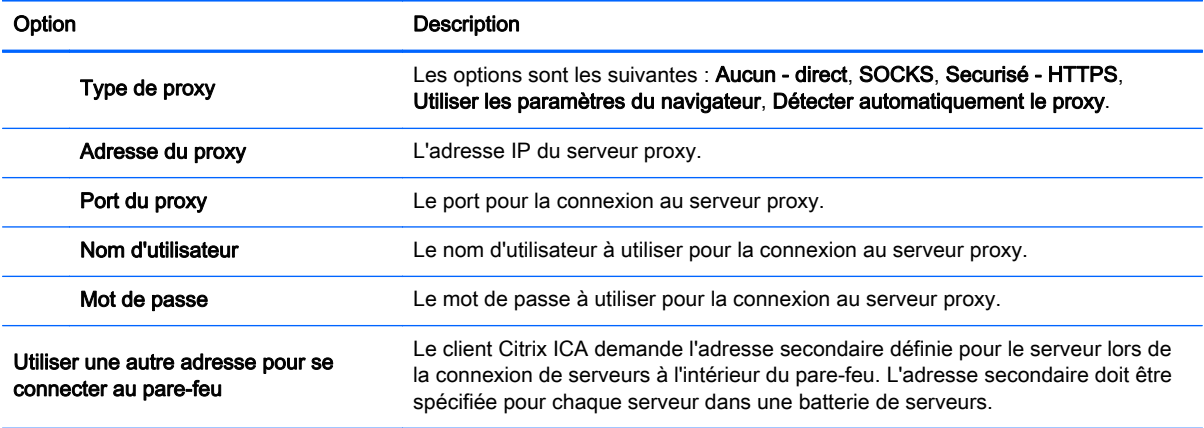

#### Tableau 3-5 Options d'emplacement du serveur de la connexion Citrix ICA

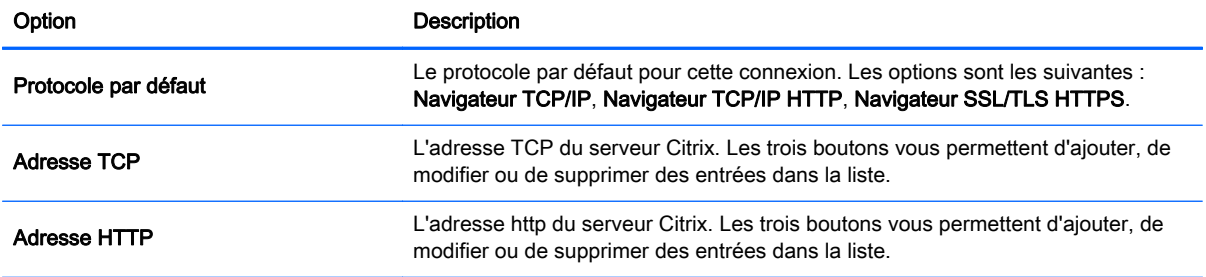

#### Tableau 3-6 Options de raccourcis-clavier de la connexion Citrix ICA

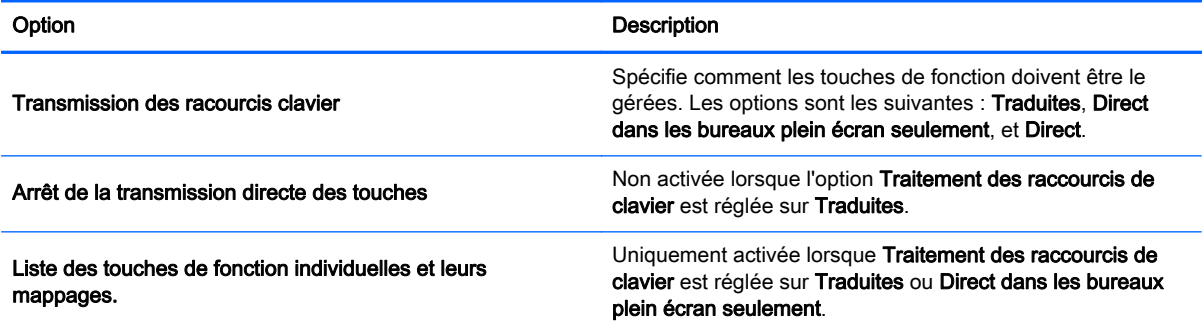

## Tableau 3-7 Options de la session Citrix

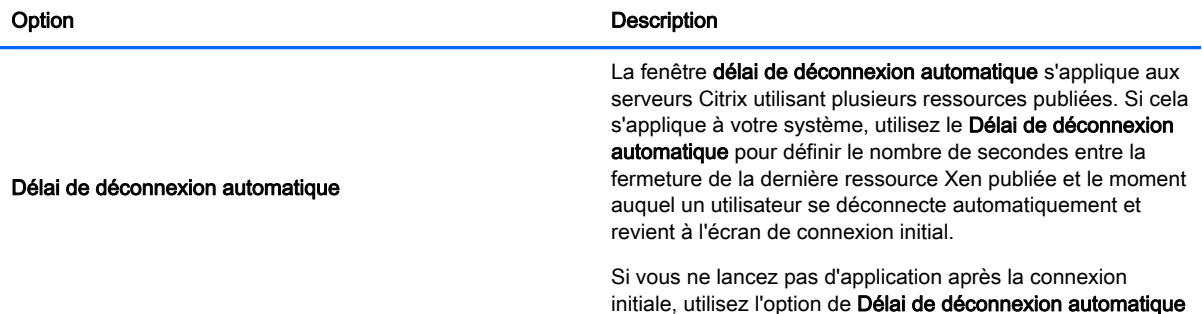

<span id="page-15-0"></span>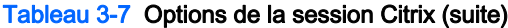

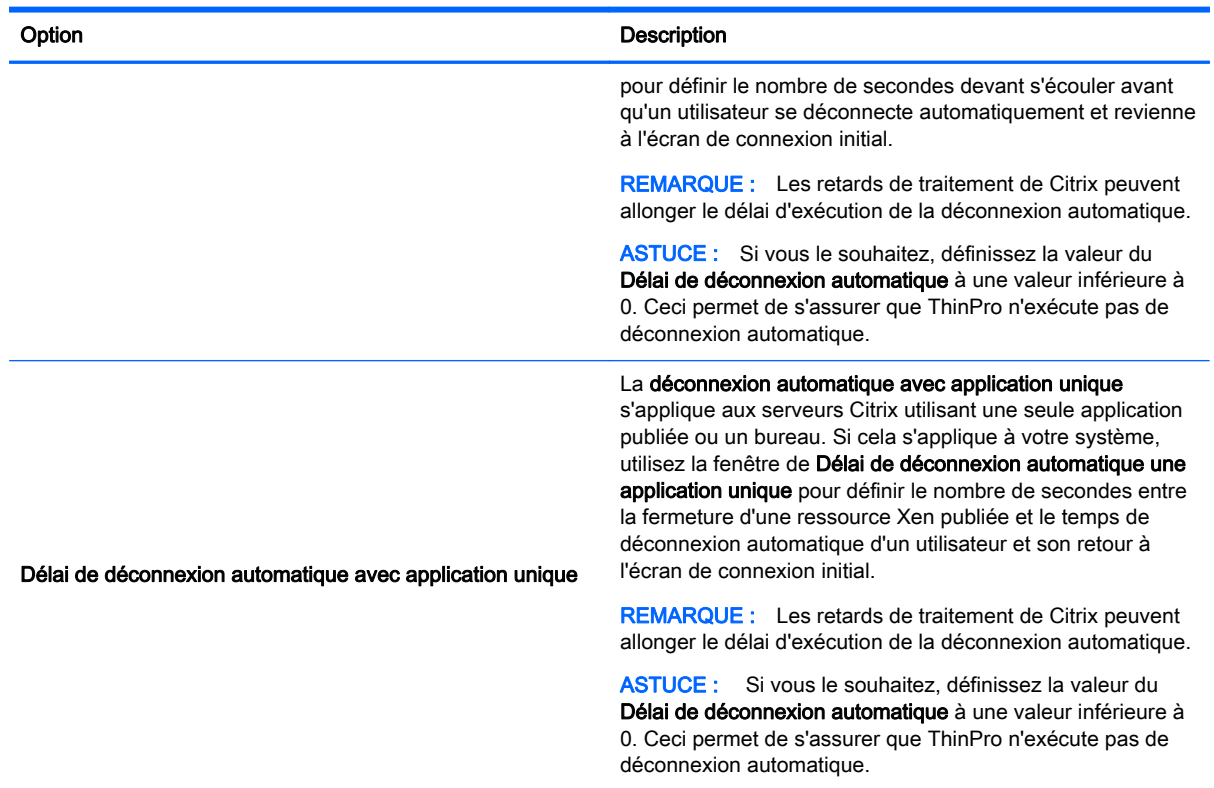

## Navigateur Web

Les options de configuration pour un navigateur Internet sont les suivantes :

#### Tableau 3-8 Options générales de connexion du navigateur Internet

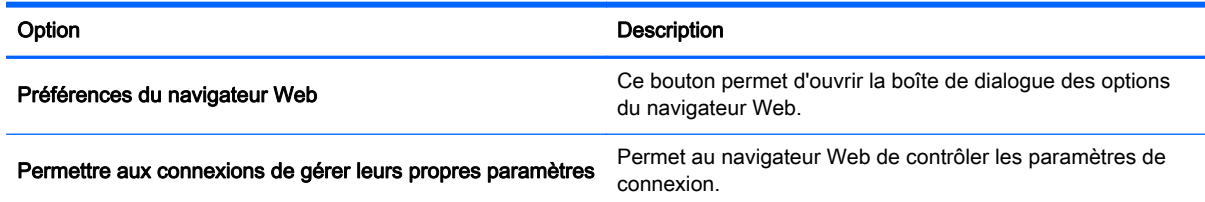

## RDP

Les options de configuration pour une connexion RDP sont les suivantes :

#### Tableau 3-9 Options générales de connexion RDP

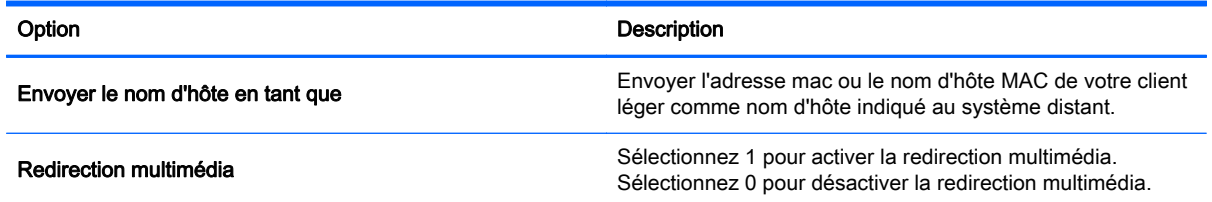

<span id="page-16-0"></span>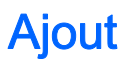

Le bouton Ajouter sert à créer de nouvelles connexions. Lorsqu'une nouvelle connexion est créée, le système vous guide pour définir des options spécifiques de la connexion au moyen d'une interface d'assistant. Les boîtes de dialogue de l'assistant contiennent les boutons Précédent et Suivant qui vous permettent d'avancer ou de reculer dans les boîtes de dialogue de l'assistant.

Chaque assistant de type de connexion contient une boîte de dialogue nommée Avancé qui contient des paramètres communs à tous les types de connexions. Le tableau suivant décrit les paramètres d'assistant de connexion Avancé :

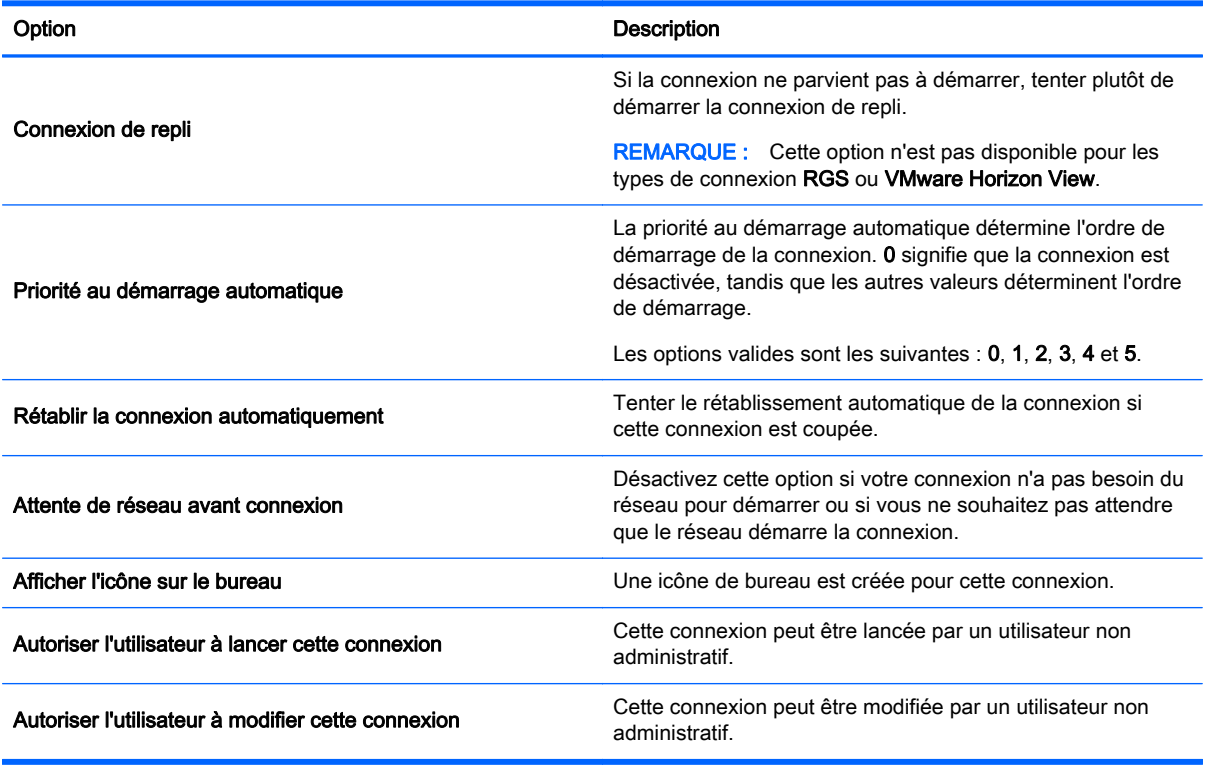

#### Tableau 3-10 Paramètres avancés de nouvelle connexion

REMARQUE : Les options « Autoriser l'utilisateur » sont disponibles uniquement en mode Administration.

Vous pouvez créer l'un des types de connexions suivants :

- [Citrix à la page 10](#page-17-0)
- [RDP à la page 13](#page-20-0)
- **[HP TeemTalk à la page 17](#page-24-0)**
- [Navigateur Web à la page 19](#page-26-0)
- [RGS \(disponible sous forme de module complémentaire\) à la page 20](#page-27-0)
- [VMware Horizon View à la page 20](#page-27-0)
- [XDMCP à la page 25](#page-32-0)
- [SSH à la page 26](#page-33-0)
- <span id="page-17-0"></span>[Telnet à la page 27](#page-34-0)
- [Connexion personnalisée à la page 28](#page-35-0)

## **Citrix**

Une connexion Citrix accède aux services Citrix SBC (Informatique basée sur serveur) et VDI (Infrastructure de bureau virtuel).

Configurez une connexion à distance Citrix avec l'assistant de connexion. Si les valeurs par défaut ne répondent pas à vos besoins, utilisez les options supplémentaires pour mener à bien le processus de configuration de la connexion.

#### Fonctions de gestion des connexions Citrix

Lorsque vous utilisez une connexion Citrix, vous pouvez configurer le client de sorte qu'il effectue automatiquement les fonctions suivantes :

- Lancer des ressources lorsqu'une seule ressource est publiée
- Lancer une ressource spécifiée
- Lancer un bureau publié
- Reprendre des sessions lors du démarrage de connexion
- Cesser la connexion après un délai d'inactivité spécifié
- Lancer des ressources publiées à l'aide des raccourcis configurables suivants :
	- Icônes du bureau
	- Icônes du menu Démarrer
	- Icônes de la barre des tâches

#### Caractéristiques du récepteur Citrix

Voici quelques caractéristiques du récepteur Citrix :

- Paramètres de profondeur et taille des fenêtres
- Prise en charge des fenêtres transparentes
- Paramètres de qualité sonore
- Mappage statique des lecteurs
- Mappage dynamique des lecteurs
- Redirection USB pour XenDesktop et VDI-in-a-Box
- Activation de canal virtuel pour carte à puce

**REMARQUE :** Cette fonction est équivalente à une identification/authentification par carte à puce en utilisant des connexions directes non-PNAgent. Avec une connexion PNAgent, l'option d'activation de canal virtuel par carte à puce permet d'activer ou désactiver le canal virtuel en question mais ne fournit pas d'authentification de connexion initiale. Dans le cas d'une authentification par carte à puce pour XenApp et XenDesktop, servez-vous de la connexion par navigateur Web fournie au lieu de la connexion Citrix, et assurez-vous d'activer l'accès au Web.

- Mappage des imprimantes
- Mappage des ports série
- <span id="page-18-0"></span>● MediaStream HDX (accélération matérielle sur la plupart des modèles)
- Redirection Flash HDX (x86 uniquement)
- Compression vidéo de webcam HDX
- HDX Realtime (Optimisation MS Lync) (x86 uniquement)
- Authentication à Citrix Access Gateway 5.0 et NetScaler Gateway 9.x/10.x en utilisant le mode Proxy ICA

REMARQUE : Supporte uniquement les certificats CA-issued, SHA-1 et exFAT. Les certificats auto-signés et basés sur SHA-2 ne sont pas supportés.

#### Tableau de prise en charge MediaStream HDX

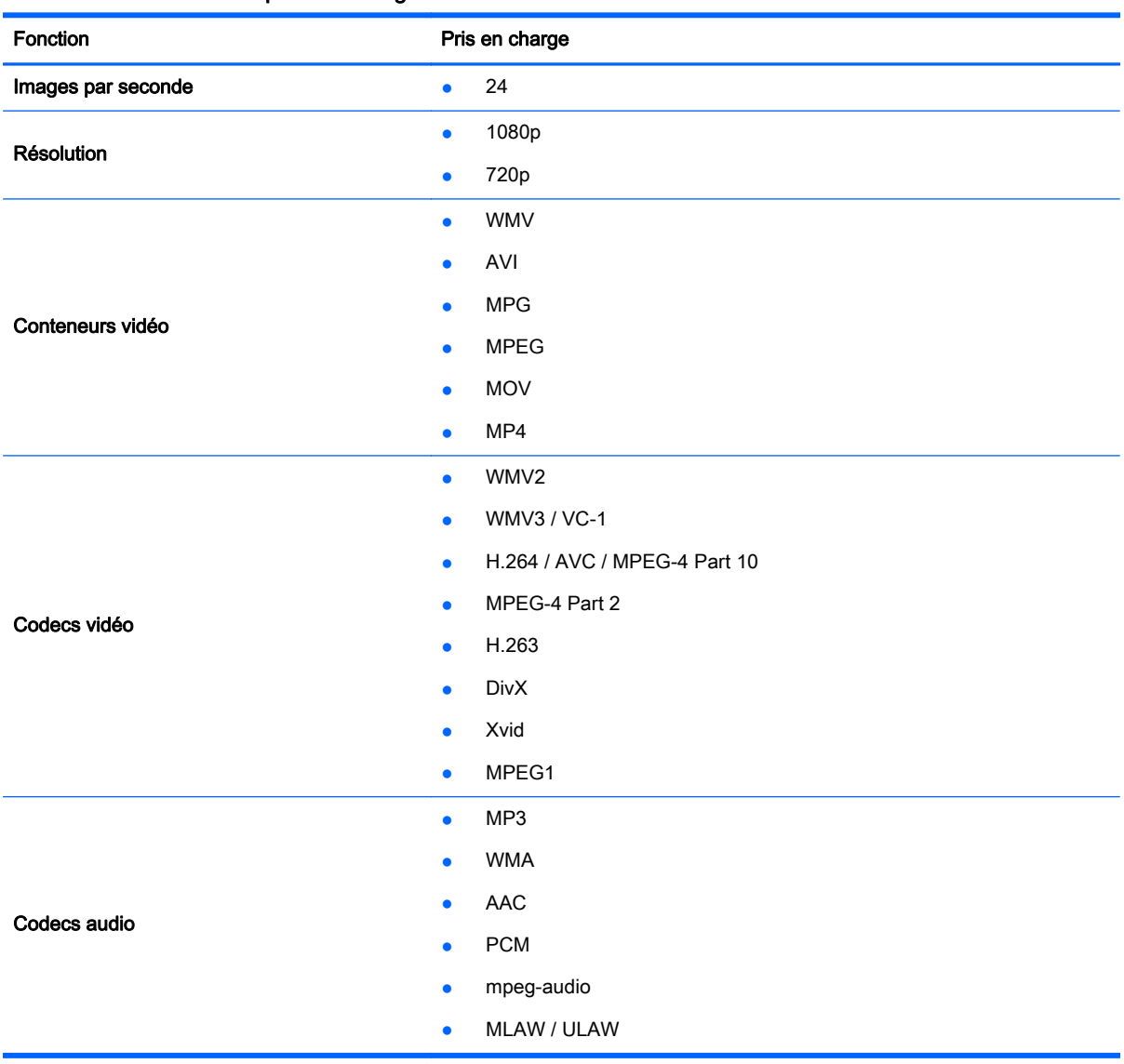

#### Tableau 3-11 Tableau de prise en charge MediaStream HDX

#### Tableau des connexions Citrix prises en charge

Le tableau suivant décrit les infrastructures Citrix prises en charge.

#### <span id="page-19-0"></span>Tableau 3-12 Tableau des connexions Citrix prises en charge

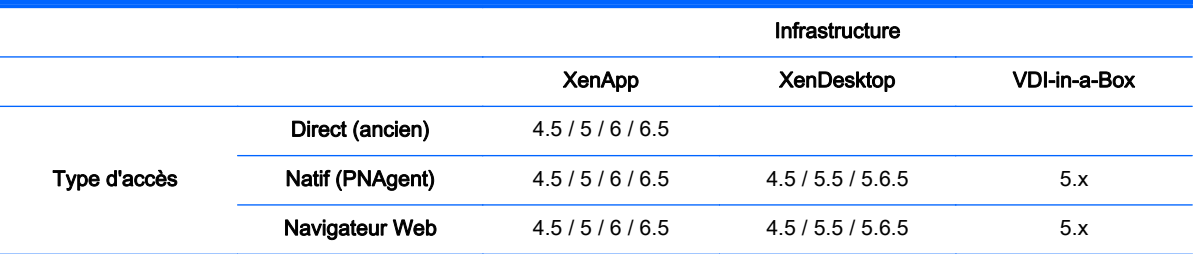

### Création d'une connexion Citrix

- 1. Procurez-vous les informations suivantes à propos du serveur Citrix :
	- Nom d'hôte

 $-$ ou $-$ 

● adresse IP

REMARQUE : Si vous configurez une connexion à un serveur sur un site HTTPS, veillez à fournir le nom de domaine entièrement qualifié (FQDN) du site et le certificat de racine local dans la liste de certificats Citrix.

- 2. Dans l'interface HP ThinPro, connectez-vous en tant qu'administrateur.
- 3. Sous Connexions, sélectionnez Ajouter > Citrix.
- 4. Dans la boite de dialogue Configuration, renseignez les informations suivantes :

#### Tableau 3-13 Paramètres des connexions Citrix

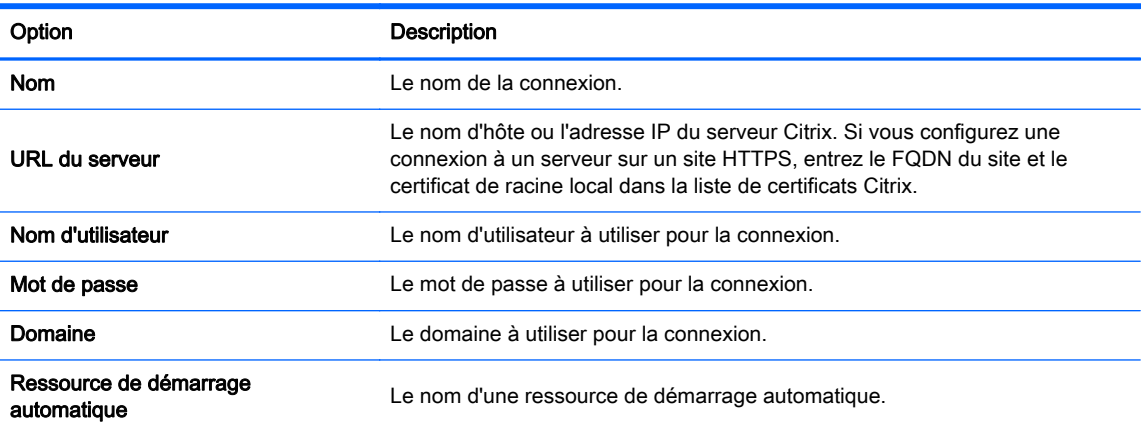

- 5. Lorsque vous avez terminé, cliquez sur Suivant.
- 6. Dans la boite de dialogue Avancé, sélectionnez les options adéquates :

#### Tableau 3-14 Paramètres avancés des connexions Citrix

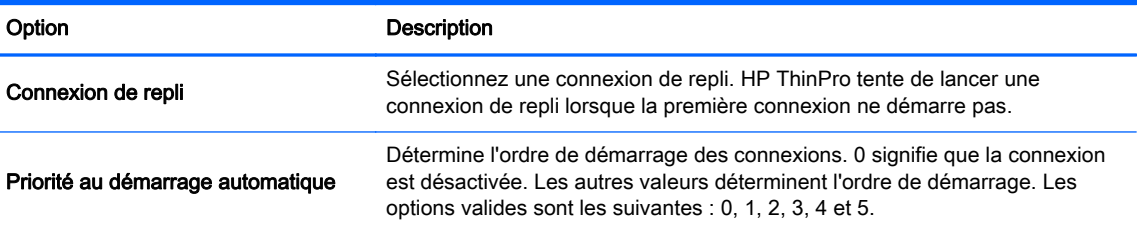

#### <span id="page-20-0"></span>Tableau 3-14 Paramètres avancés des connexions Citrix (suite)

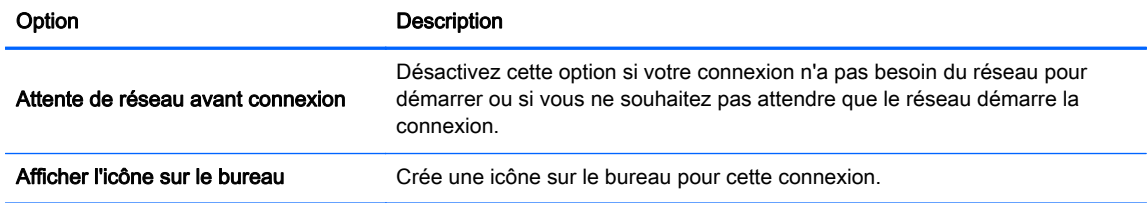

- 7. Cliquez sur Terminer pour enregistrer vos paramètres et fermer l'assistant.
	- REMARQUE : Pour activer la redirection USB Citrix, utilisez l'utilitaire USB Manager (Gestionnaire USB). Reportez-vous à la section [Redirection de périphériques USB](#page-47-0) [à la page 40](#page-47-0) pour obtenir les instructions nécessaires.

### RDP

Le protocole RDP (Remote Desktop Protocol) Microsoft permet aux applications Windows de communiquer sur des connexions réseau. Il est installé sur toutes les versions de Windows ultérieures à Windows NT.

#### Connexions de client RDP

Le client RDP est basé sur FreeRDP 1.0 et répond aux exigences suivantes pour RDP 7.1 :

- RemoteFX à accélération matérielle
- Prise en charge de MMR lors de la connexion à des hôtes Windows avec la fonction Desktop Experience activée (Windows 7 ou Windows Server 2008 R2)
- Prise en charge de USBR lors de la connexion à des hôtes virtuels Windows 7 Remote Desktop
- Audio bidirectionnel
- Prise en charge multi-moniteur véritable

#### Création d'une connexion RDP7

- 1. Dans le bureau HP ThinPro, sélectionnez Connexions, puis cliquez sur Ajouter.
- 2. Sous Ajouter, choisissez RDP7.
- 3. Dans la boite de dialogue Connexions, sous Réseau, réglez les options de connexion réseau appropriées comme décrit dans le tableau ci-dessous.

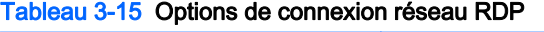

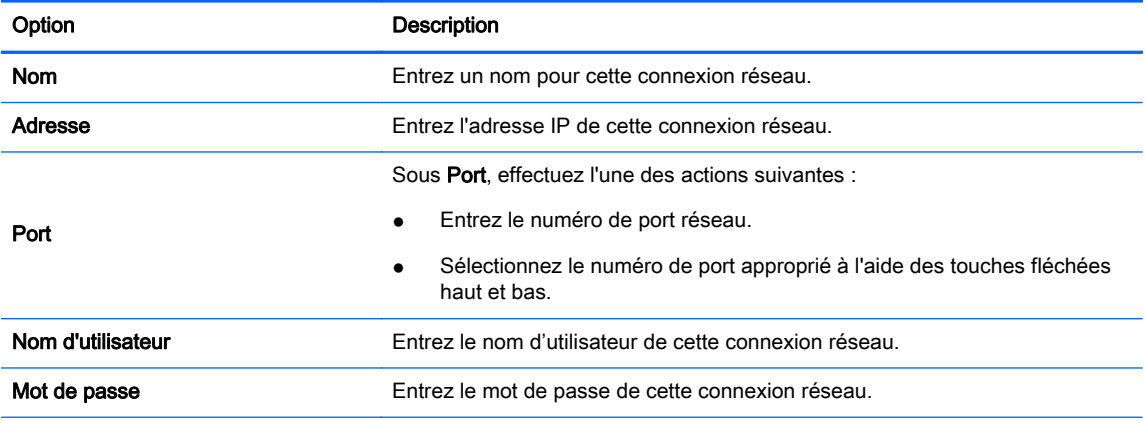

#### Tableau 3-15 Options de connexion réseau RDP (suite)

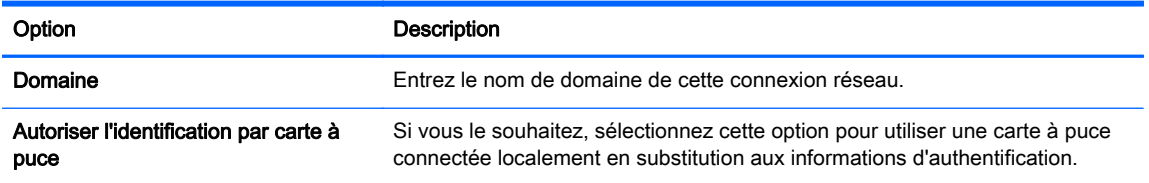

- 4. Cliquez sur Suivant pour continuer.
- 5. Dans la boite de dialogue Connexions, sous Fenêtre et Mode, sélectionnez l'une des options suivantes :
	- a. Standard Desktop (Bureau standard)
	- b. Remote Application (Application à distance)
	- c. Alternate Shell (Autre environnement)
- 6. Suivant le mode sélectionné à l'étape 5, renseignez les informations présentes dans les tableaux suivants.
	- a. Bureau standard—Précisez les options indiquées ci-dessous dans le tableau des options de bureau standard RDP.

#### Tableau 3-16 Options de bureau standard RDP

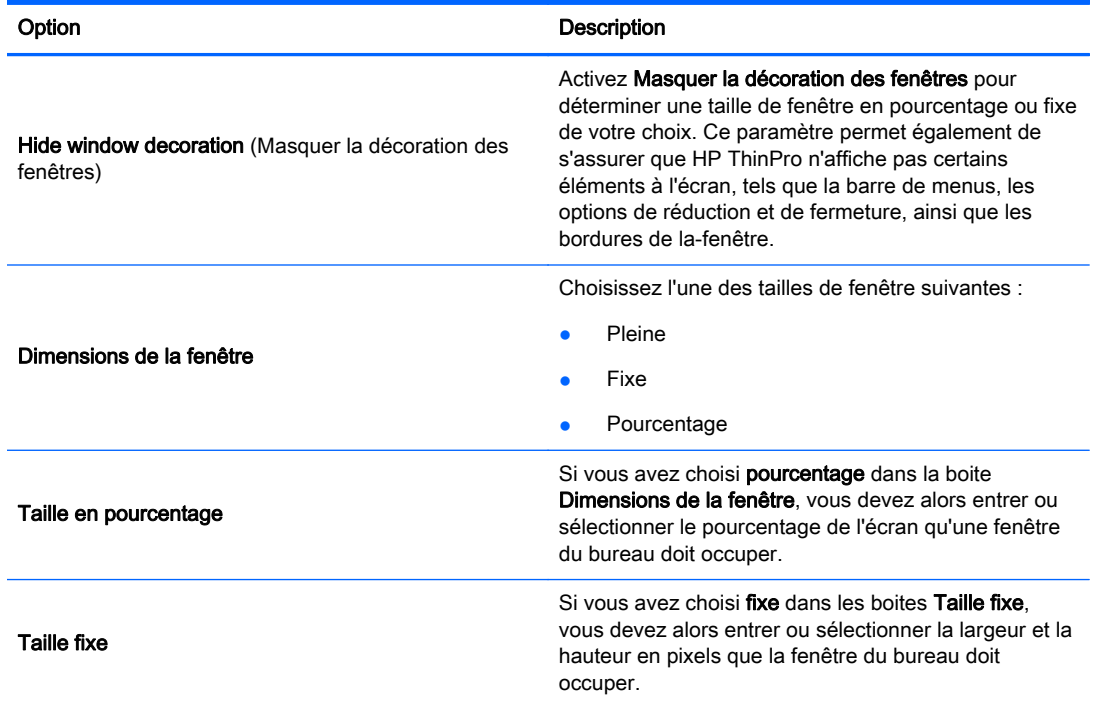

b. Application à distance—Renseignez la boite Application comme décrit dans le tableau des options des applications RDP.

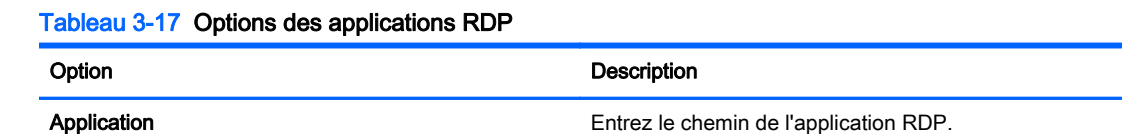

### Tableau 3-17 Options des applications RDP

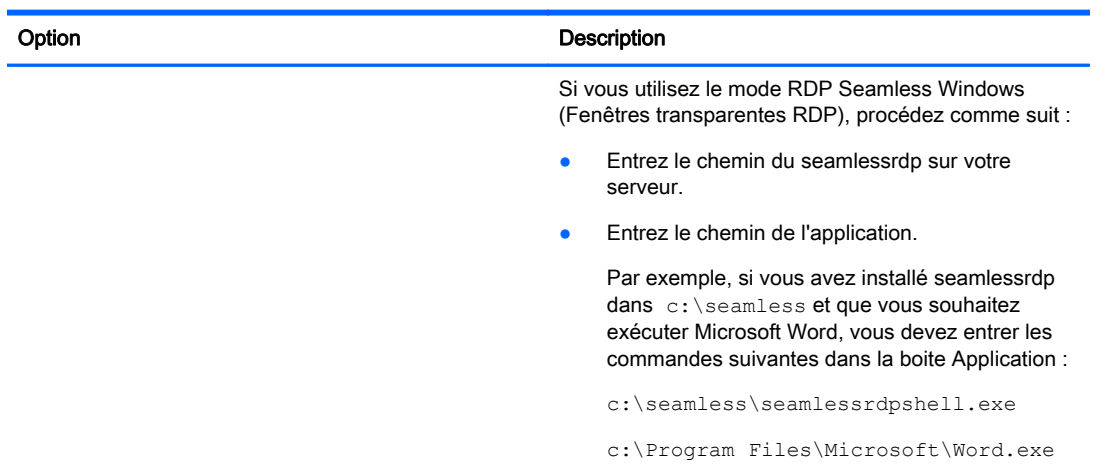

c. Autre environnement—Renseignez ou sélectionnez les options dans le tableau des options des autres environnements RDP. Ce mode affiche une seule fenêtre sur le bureau comme si c'était une application native.

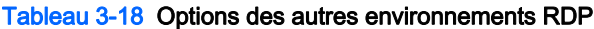

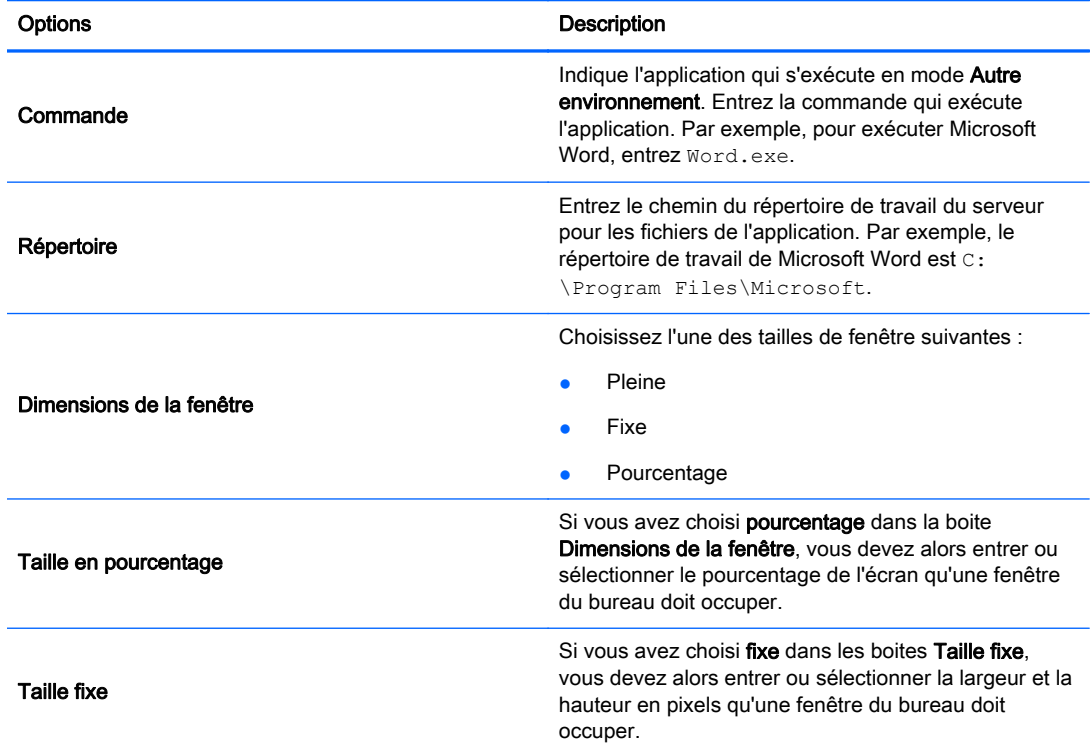

- 7. Lorsque vous avez terminé, cliquez sur Suivant.
- 8. Sous Options, sélectionnez les options appropriées présentées dans le tableau des options RDP.

#### Tableau 3-19 Options RDP

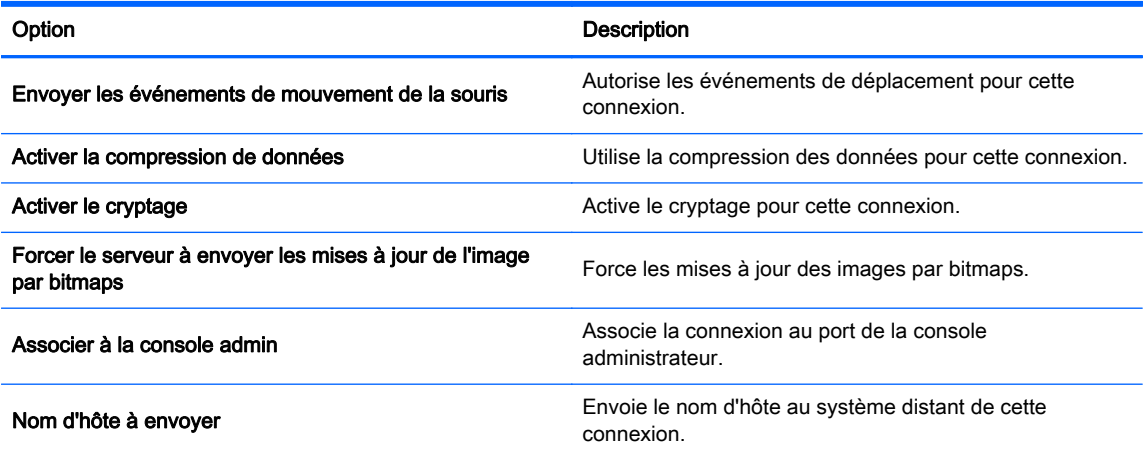

9. Sous Ressources locales, sélectionnez les options adéquates dans le tableau des ressources locales RDP, puis cliquez sur Suivant.

#### Tableau 3-20 Ressources locales RDP

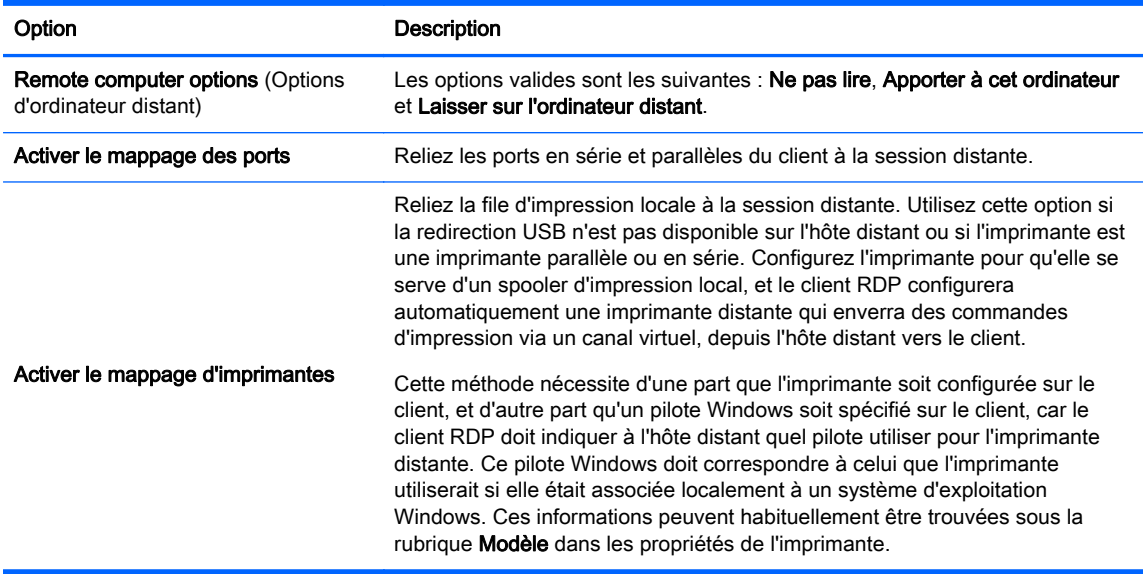

#### 10. Sous Experience (Utilisation), sélectionnez les options appropriées puis cliquez sur Suivant.

## Tableau 3-21 Options d'utilisation RDP

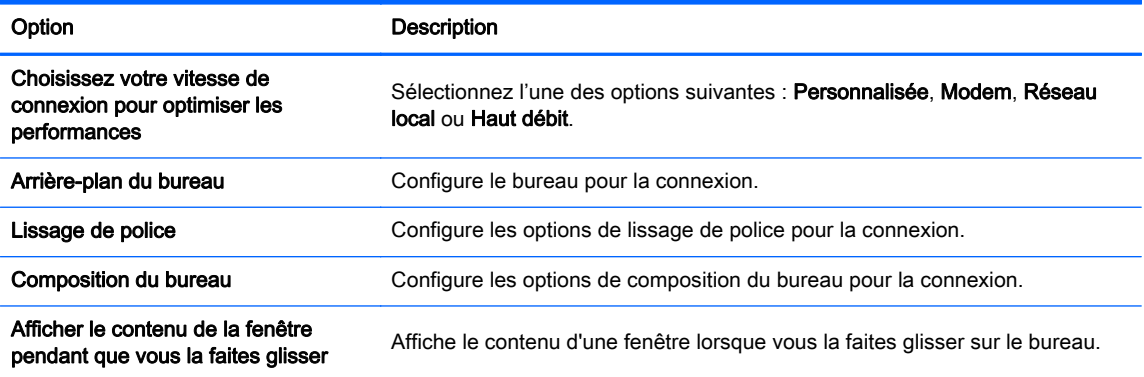

#### <span id="page-24-0"></span>Tableau 3-21 Options d'utilisation RDP (suite)

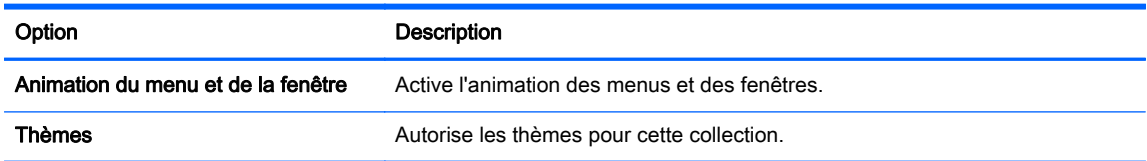

- 11. Cliquez sur Suivant pour continuer.
- 12. Définissez les options avancées appropriées (se reporter à [Tableau 3-10 Paramètres avancés](#page-16-0) [de nouvelle connexion à la page 9\)](#page-16-0).
- 13. Cliquez sur Terminer pour enregistrer vos paramètres et fermer l'assistant.

```
REMARQUE : Pour activer la redirection USB RDP, utilisez l'utilitaire USB Manager
(Gestionnaire USB). Reportez-vous à la section Redirection de périphériques USB
à la page 40 pour obtenir les instructions nécessaires.
```
## HP TeemTalk

Vous pouvez ajouter une nouvelle connexion HP Teemtalk de deux façons :

- Ajout d'une connexion HP TeemTalk à l'aide de l'assistant de création HP TeemTalk à la page 17
- [Ajout manuel d'une connexion HP Teemtalk à la page 19](#page-26-0)

Pour en savoir plus sur HP Teemtalk, consultez le Guide de l'utilisateur HP TeemTalk Terminal Emulator 7.3 .

## Ajout d'une connexion HP TeemTalk à l'aide de l'assistant de création HP TeemTalk

- 1. Cliquez sur Connexions > Ajouter.
- 2. Sélectionnez HP Teemtalk, puis cliquez sur Assistant de création HP Teemtalk. Réglez les options de connexion adéquates comme indiqué dans le tableau suivant.

#### Tableau 3-22 Options de connexion de HP Teemtalk

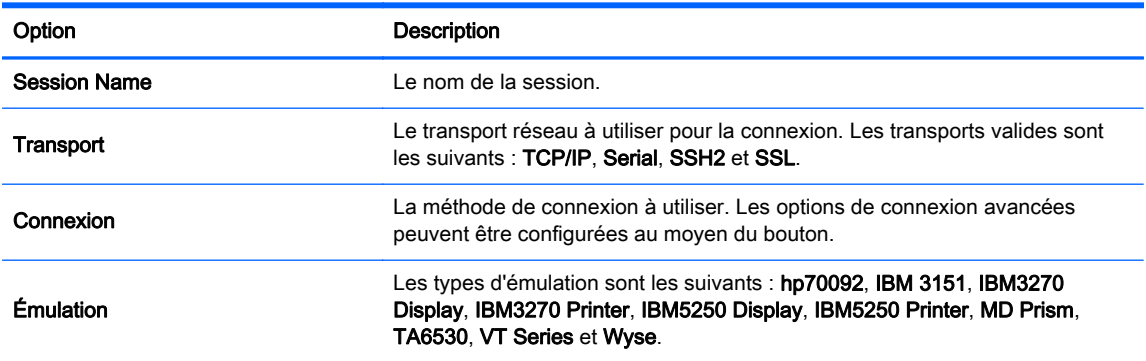

- 3. Cliquez sur Suivant pour continuer.
- 4. Réglez les options avancées souhaitées.

#### Tableau 3-23 Options avancées de HP Teemtalk

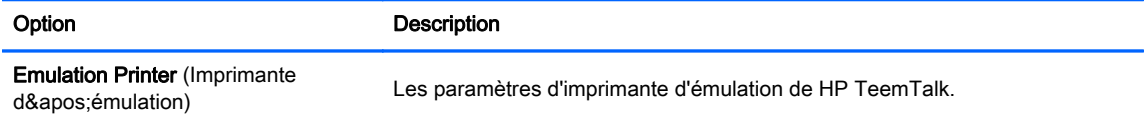

#### Tableau 3-23 Options avancées de HP Teemtalk (suite)

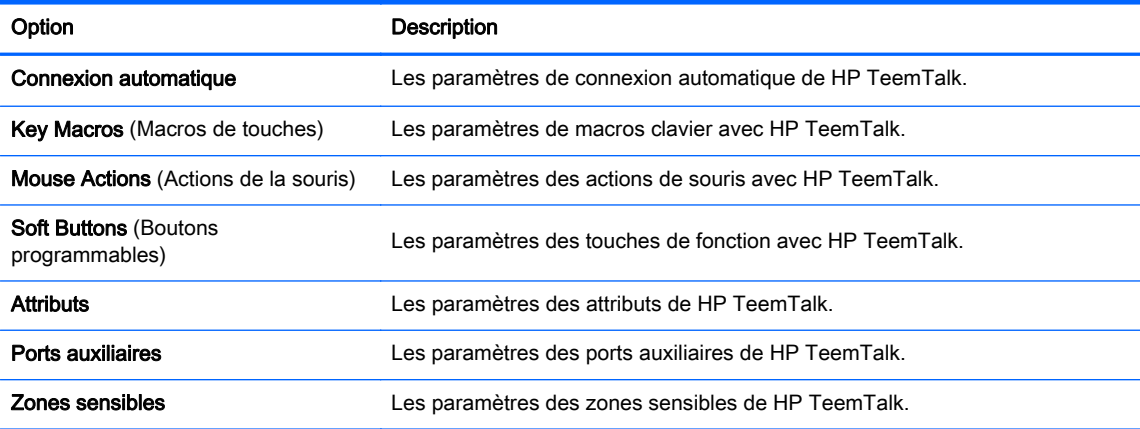

#### 5. Choisissez les préférences adéquates.

#### Tableau 3-24 Options de HP Teemtalk

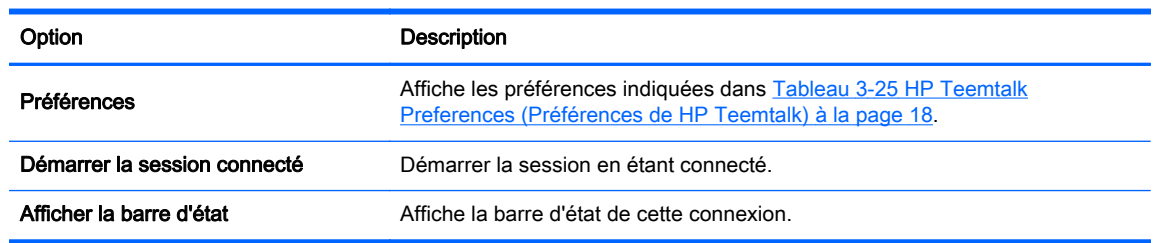

#### Tableau 3-25 HP Teemtalk Preferences (Préférences de HP Teemtalk)

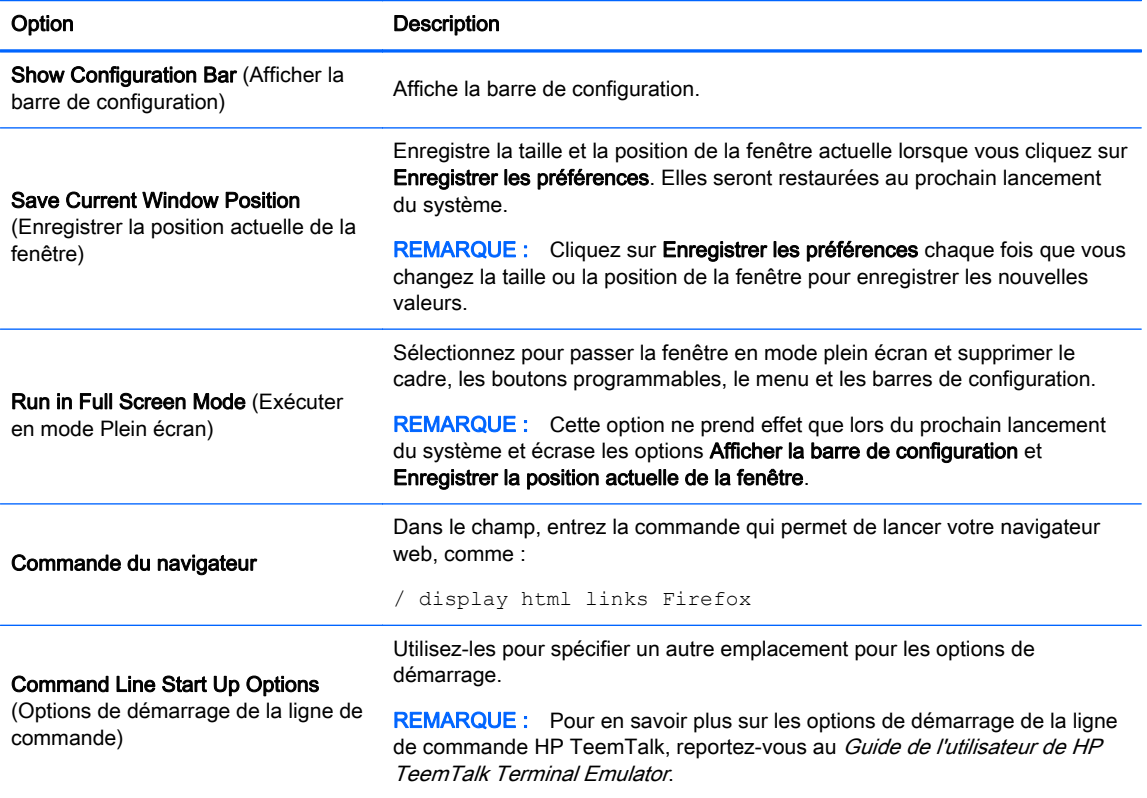

- <span id="page-26-0"></span>**6.** Cliquez sur **Suivant** pour continuer.
- 7. Définissez les options de finalisation appropriées :

#### Tableau 3-26 Options de finalisation de HP TeemTalk

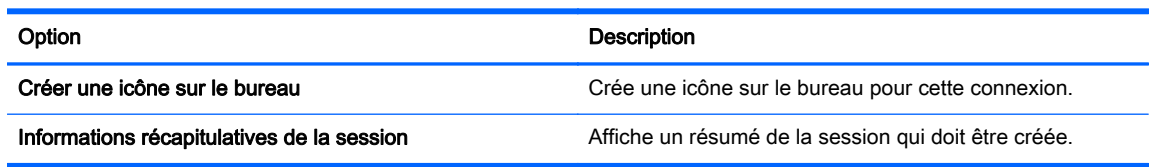

8. Cliquez sur Terminer pour enregistrer vos paramètres et fermer l'assistant.

#### Ajout manuel d'une connexion HP Teemtalk

- 1. Cliquez sur Connexions > Ajouter.
- 2. Sélectionnez HP Teemtalk, puis réglez les options de configuration adéquates :

#### Tableau 3-27 Paramètres de configuration d'une connexion manuelle HP Teemtalk

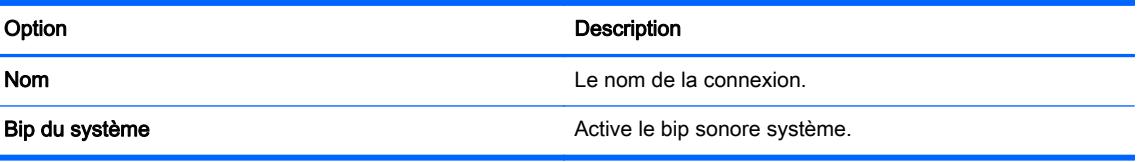

Cliquez sur Suivant pour continuer.

- 3. Définissez les options avancées appropriées (se reporter à [Tableau 3-10 Paramètres avancés](#page-16-0) [de nouvelle connexion à la page 9\)](#page-16-0).
- 4. Cliquez sur Terminer pour enregistrer vos paramètres et fermer l'assistant.

## Navigateur Web

Créez une connexion à l'aide d'un navigateur Internet basé sur le navigateur Mozilla Firefox.

- 1. Pour ajouter une connexion, cliquez sur Connexions > Ajouter.
- 2. Sélectionnez Navigateur Web et définissez les options décrites dans les tableaux suivants :

#### Tableau 3-28 Paramètres de configuration d'une nouvelle connexion de navigateur Internet

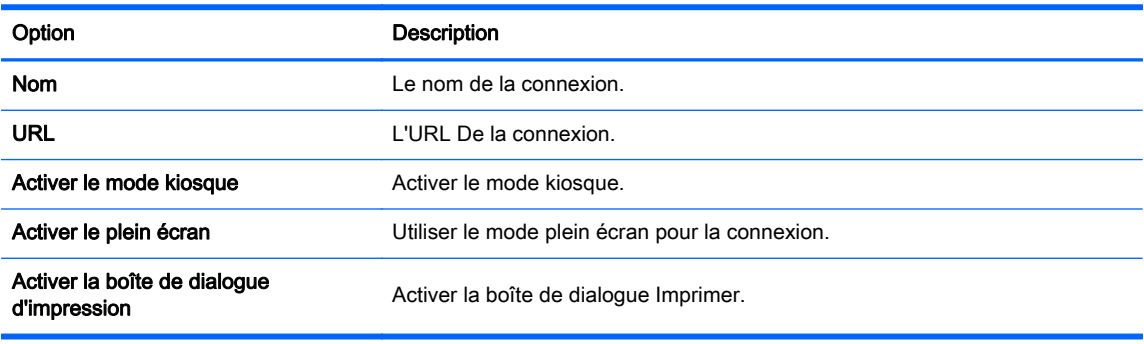

Cliquez sur Suivant pour continuer.

- <span id="page-27-0"></span>3. Définissez les options avancées appropriées (se reporter à [Tableau 3-10 Paramètres avancés](#page-16-0) [de nouvelle connexion à la page 9\)](#page-16-0).
- 4. Cliquez sur Terminer pour enregistrer vos paramètres et fermer l'assistant.

## RGS (disponible sous forme de module complémentaire)

- 1. Pour ajouter une connexion RGS, cliquez sur Connexions > Ajouter > RGS.
- 2. Définissez les options de configuration appropriées :

REMARQUE : Pour plus d'informations sur RGS, reportez-vous au Guide de l'utilisateur de HP Remote Graphics Software.

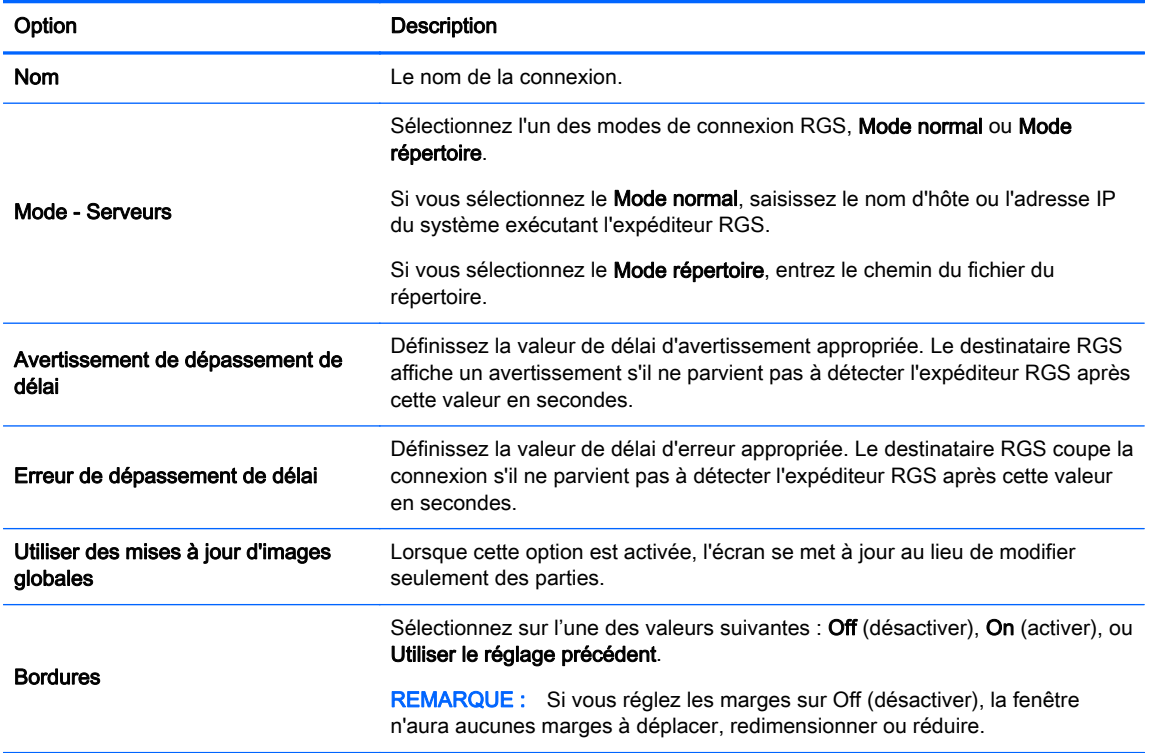

#### Tableau 3-29 Paramètres de configuration de nouvelle connexion RGS

Cliquez sur Suivant pour continuer.

- 3. Définissez les options avancées appropriées (se reporter à [Tableau 3-10 Paramètres avancés](#page-16-0) [de nouvelle connexion à la page 9\)](#page-16-0).
- 4. Cliquez sur Terminer pour enregistrer vos paramètres et fermer la boîte de dialogue.

## VMware Horizon View

Cette section décrit les fonctions de connexion de VMware Horizon View. PCoIP (PC-over-IP) est un protocole de communication intégré dans VMware qui permet un accès distant à des ordinateurs virtuels.

#### Configuration d'une connexion VMware Horizon View

Suivez ces étapes pour configurer une connexion VMware Horizon View :

- <span id="page-28-0"></span>1. Procurez-vous les informations de serveur suivantes pour VMware Horizon View Manager :
	- Nom d'hôte

 $-\alpha$ u

- adresse IP
- 2. Dans le bureau HP ThinPro, sélectionnez Connexions > Ajouter.
- 3. Sélectionnez VMware Horizon View et réglez les options de réseau décrites dans le tableau suivant.

Tableau 3-30 Options de connexion réseau pour VMware Horizon View

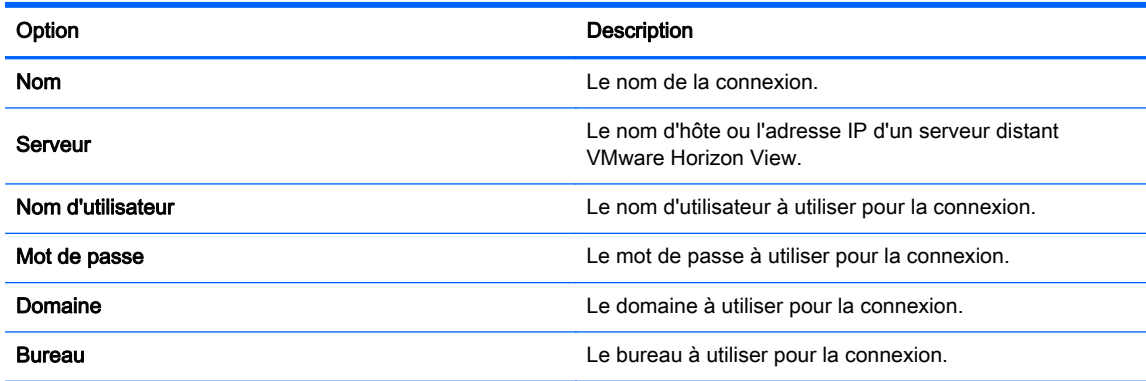

- 4. Lorsque vous avez terminé, cliquez sur Suivant.
- 5. Dans l'assistant Connexions sous Options de connexion—Général, sélectionnez les options adéquates.

#### Tableau 3-31 Options de connexion de VMware Horizon View

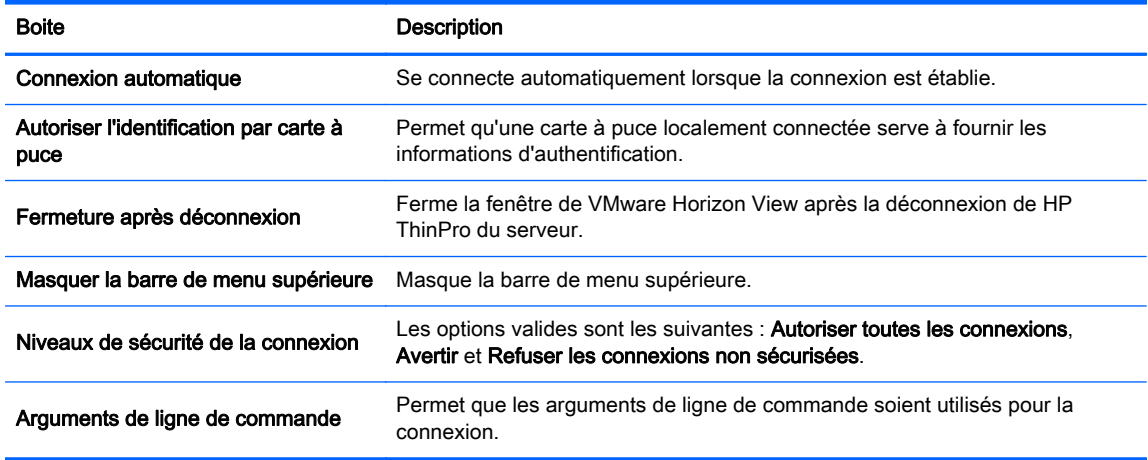

6. Lorsque vous avez procédé à tous les réglages, cliquez sur Terminer.

#### Connexion au serveur de VMware Horizon View Manager

1. Dans l'écran du client VMware Horizon View Client, saisissez les informations d'authentification suivantes :

- <span id="page-29-0"></span>a. Nom d'utilisateur
- b. Mot de passe
- c. Domaine
- 2. Cliquez sur Connecter.

REMARQUE : Le client exécute les tâches suivantes :

Il contacte le serveur VMware Horizon View Management.

Il authentifie et récupère les bureaux disponibles depuis le serveur

Si un seul bureau est disponible (ou un bureau est configuré dans les paramètres de connexion), l'utilisateur sera automatiquement connecté à ce bureau.

#### Utilisation du mode Kiosque avec VMware Horizon View

En mode Kiosque, le client se connecte automatiquement au démarrage à un bureau distant à l'aide des informations d'authentification prédéfinies de l'utilisateur. Si vous perdez une connexion à cause d'une fermeture de session, d'une déconnexion, ou d'une défaillance du réseau, la connexion est automatiquement restaurée lorsque la connectivité revient.

Pour réduire la session et revenir à l'écran d'identification, utilisez le raccourci clavier Ctrl+Alt+Fin.

Pour configurer une ouverture de session en mode Kiosque :

- 1. En tant qu'administrateur, sélectionnez Connexions sur le bureau HP ThinPro.
- 2. Choisissez une connexion puis cliquez sur Modifier.
- 3. Sous Réseau, renseignez les paramètres suivants :
	- a. Nom du serveur (nom d'hôte ou adresse IP)
	- b. Nom d'utilisateur
	- c. Mot de passe
	- d. Domaine
	- e. Bureau (le cas échéant)
- 4. Sous Avancé, réglez la valeur de Démarrage automatique sur 1.
- 5. Cliquez sur Appliquer, puis sur OK.
- 6. Redémarrez le système.

#### Utilisation de la redirection multimédia avec VMware Horizon View

Les connexions VMware Horizon View prennent en charge les fonctions MMR en cas d'utilisation conjointe avec le protocole RDP de Microsoft.

#### Utilisation de sessions multi-moniteurs avec VMware Horizon View

VMware Horizon View prend en charge les sessions multi-moniteurs. Afin d'améliorer l'expérience de virtualisation, les sessions de VMware Horizon View utilisent par défaut le plein écran et s'étendent sur tous les moniteurs. Pour choisir une taille de fenêtre différente, sélectionnez Plein écran - Tous les écrans sous le type de protocole du pool de bureaux de la connexion, puis sélectionnez une autre option dans la liste de dimensions de fenêtre. La prochaine fois que vous vous connecterez à une session, la fenêtre s'ouvrira dans la taille sélectionnée.

## <span id="page-30-0"></span>Utilisation des raccourcis clavier avec VMware Horizon View

#### Raccourcis clavier Windows

Pour aider à administrer les systèmes Windows, VMware Horizon View prend en charge les raccourcis clavier Windows. Par exemple, lorsque Ctrl+Alt+Suppr est utilisé, VMware Horizon View affiche un message présentant les options suivantes :

- Envoyer une commande Ctrl+Alt+Suppr.
- Déconnecter la session—Utilisez cette option lorsque vous n'avez aucun autre moyen de mettre fin à la session.

Les raccourcis clavier Windows seront transmis à la session de bureau distante. Il en résulte que les raccourcis clavier locaux, comme Ctrl+Alt+Tab et Ctrl+Alt+F4, ne fonctionneront pas au sein de la session distante. Pour basculer entre les sessions, la barre supérieure peut être activée en décochant Masquer la barre de menu supérieure dans l'onglet Général des Paramètres de connexion ou via la clé de registre root/ConnectionType/view/connections/{UUID}/hideMenuBar.

#### Touches multimédia

VMware Horizon View utilise les touches multimédia pour contrôler des fonctions telles que le volume, la lecture, la mise en pause et la désactivation du son lors d'une session de bureau à distance. Cela permet de prendre en charge les programmes multimédias comme Windows Media Player.

#### Utilisation de la redirection de périphérique avec VMware Horizon View

#### Utilisation de la redirection USB avec VMware Horizon View

Pour activer l'USBR avec les connexions VMware Horizon View, sélectionnez VMware Horizon View en tant que protocole distant dans l'USB Manager (Gestionnaire USB).

#### Utilisation de la redirection de mémoire de grande capacité avec VMware Horizon View

Vous devez utiliser le protocole de connexion RDP pour utiliser la redirection de mémoire de grande capacité avec une connexion VMware Horizon View.

Pour réaliser la redirection d'un lecteur USB ou d'un lecteur SATA interne :

Désactivez l'USBR à l'aide de l'USB Manager (Gestionnaire USB) afin de régler l'option Remote Protocol (Protocole distant) sur Local.

Ceci crée un lecteur mappé au réseau dans la session de bureau virtuel pour chaque périphérique de mémoire de grande capacité interne et externe connecté au client. Le format du système de fichiers du périphérique de stockage mis à distance n'importe pas. Par exemple, une clé USB au format ext3 peut être utilisée avec une connexion Windows.

#### Utilisation de la redirection d'imprimante avec VMware Horizon View

En ce qui concerne les connexions réalisées avec le protocole PCoIP, l'USBR prend en charge les imprimantes.

#### Utilisation de la redirection audio avec VMware Horizon View

Si vous n'avez pas besoin de fonctions d'enregistrement audio, utilisez une redirection audio de qualité élevée. Les flux audio seront lus au moyen de la prise 3,5 mm ou, par défaut, d'écouteurs USB branchés. Utilisez le gestionnaire audio local pour régler le niveau d'entrée/sortie, et sélectionner la lecture et les périphériques de capture.

<span id="page-31-0"></span>Le client VMware Horizon View ne prend pas en charge la redirection d'enregistrement audio de qualité élevée via les connexions de type PCoIP. Si vous avez besoin des fonctions d'enregistrement audio, utilisez l'une des méthodes suivantes :

- Si votre système utilise le client VMware Horizon View Client 1.7 ou supérieur, utilisez le protocole RDP pour permettre la redirection audio de qualité élevée au moyen de la prise audio 3,5 mm ou d'écouteurs USB.
- REMARQUE : Pour utiliser la redirection d'enregistrement audio de qualité élevée via le protocole RDP, le serveur doit le prendre en charge et être configuré pour permettre l'enregistrement audio via une session distante. Le serveur doit fonctionner sous Windows 7 ou une version ultérieure. Vous devez également vous assurer que la clé de registre HKLM \SYSTEM\CurrentControlSet\Control\Terminal Server\WinStations\RDP-Tcp \fDisableAudioCapture est définie à 0.
- Si vous disposez d'écouteurs USB avec microphone, utilisez l'USBR. Réglez les écouteurs USB pour qu'il soit redirigé dans la session. Les écouteurs apparaissent alors comme un périphérique audio. Par défaut, les périphériques audio USB ne sont pas redirigés et le client utilise la redirection audio de qualité élevée. Pour rediriger les écouteurs USB, utilisez l'USB Manager (Gestionnaire USB) du client et sélectionnez les écouteurs USB à rediriger. Assurez-vous que VMware Horizon View est le protocole USBR sélectionné et que les écouteurs est coché dans la liste de Périphériques à rediriger.
- REMARQUE : VMware ne recommande pas l'utilisation de l'USBR pour les écouteurs. Une quantité importante de bande passante du réseau est nécessaire pour transmettre en continu les données audio avec le protocole USBR. Vous pourriez également connaitre une qualité sonore médiocre avec cette méthode.

#### Utilisation de la redirection de carte à puce avec VMware Horizon View

Pour utiliser une carte à puce pour se connecter au serveur VMware Horizon View :

- 1. Sur le bureau HP ThinPro, sélectionnez Connexions.
- 2. Sélectionnez une connexion existante, puis cliquez sur Modifier.
- 3. Dans la boite de dialogue Paramètres de connexion, sous Général, sélectionnez Autoriser l'identification par carte à puce.

Après le lancement de la connexion, le client VMware Horizon View affiche une liste d'informations d'authentification pour le serveur.

- 4. Pour déverrouiller les informations d'authentification et accéder au serveur VMware Horizon View, entrez le code PIN adéquat pour ce serveur.
- REMARQUE : Une fois le code PIN correct fourni, les informations d'identification de l'utilisateur serviront à vous connecter au serveur de VMware Horizon View Manager. Reportez-vous à la documentation de VMware Horizon View pour en savoir plus sur comment configurer le serveur pour prendre en charge l'identification par carte à puce. Tant que le serveur est configuré pour autoriser l'identification par carte à puce, les informations d'authentification de l'utilisateur seront directement transmises et serviront à se connecter au bureau sans avoir de nouveau à saisir le code PIN.
- **PEMARQUE** : Pour vous connecter au serveur d'administration de VMware Horizon View Manager au moyen d'une carte à puce, le pilote local de la carte à puce doit être installé sur le client. Une fois connecté à l'hôte distant, les informations de la carte à puce sont transmises à celui-ci en utilisant un canal virtuel, pas l'USBR. Cette redirection par canal virtuel permet de s'assurer que la carte à puce peut servir à des tâches telles que la signature de courrier électronique, le verrouillage d'écran, et ainsi de suite. Toutefois, la carte pourrait en conséquence ne pas apparaitre comme un périphérique de carte à puce dans le Gestionnaire de périphériques de Windows.

### <span id="page-32-0"></span>Options avancées de VMware Horizon View

#### Utilisation d'arguments de ligne de commande avancés

Pour utiliser des arguments de ligne de commande avancés :

- 1. Dans le gestionnaire de connexions de VMware Horizon View, accédez à Modifier les paramètres de connexion > Général.
- 2. Sous Arguments de ligne de commande, entrez les arguments à transmettre au client VMware Horizon View lorsqu'il démarre.

Pour obtenir de l'aide sur l'utilisation d'options de ligne de commande avancées, effectuez l'une des actions suivantes :

- Sur la ligne de commande, entrez vmware-view -help.
- Reportez-vous à la documentation du client Linux Horizon View fournie par VMware sur <http://www.vmware.com>

#### Démarrage d'une connexion bureau avec PCoIP au lieu de RDP

Pour démarrer une connexion bureau à l'aide de PCoIP au lieu de RDP :

- 1. Cliquez sur Connexions > Ajouter.
- 2. Sélectionnez une connexion dans la fenêtre Connexions, puis cliquez sur Connecter.

Tapez le nom d'hôte ou l'adresse IP du serveur View Connection Server dans le champ correspondant, si nécessaire.

- 3. Tapez le nom d'utilisateur, le mot de passe et les noms de domaine dans les champs correspondants, puis cliquez sur Connecter.
- 4. Cliquez sur la flèche se trouvant sur la droite du pool de bureaux. Sélectionnez Protocoles > PCoIP.
- 5. Cliquez sur Connecter.
- REMARQUE : Pour choisir PCoIP comme protocole par défaut ou bien pour désactiver la sélection du protocole par l'utilisateur, modifiez les paramètres du pool de bureaux dans la fenêtre VMware View Manager (http://<Server>/admin).
- **EXARARQUE :** Pour activer la redirection USB avec VMware Horizon View, utilisez l'utilitaire USB Manager (Gestionnaire USB). Reportez-vous à la section [Redirection de périphériques](#page-47-0) [USB à la page 40](#page-47-0) pour obtenir les instructions nécessaires.

#### XDMCP

XDMCP permet d'établir une connexion directe à des serveurs X distants. Les serveurs X sont utilisés pour afficher des graphiques sur la plupart des systèmes d'exploitation de type UNIX, tels que Linux, Berkeley Software Distribution (BSD) et Hewlett Packard UniX (HP-UX).

- 1. Pour ajouter une connexion XDMCP, cliquez sur Connexions > Ajouter.
- 2. Sélectionnez Xdmcp, puis paramétrez les options de configuration appropriées :

#### <span id="page-33-0"></span>Tableau 3-32 Paramètres de configuration de nouvelle connexion XDMCP

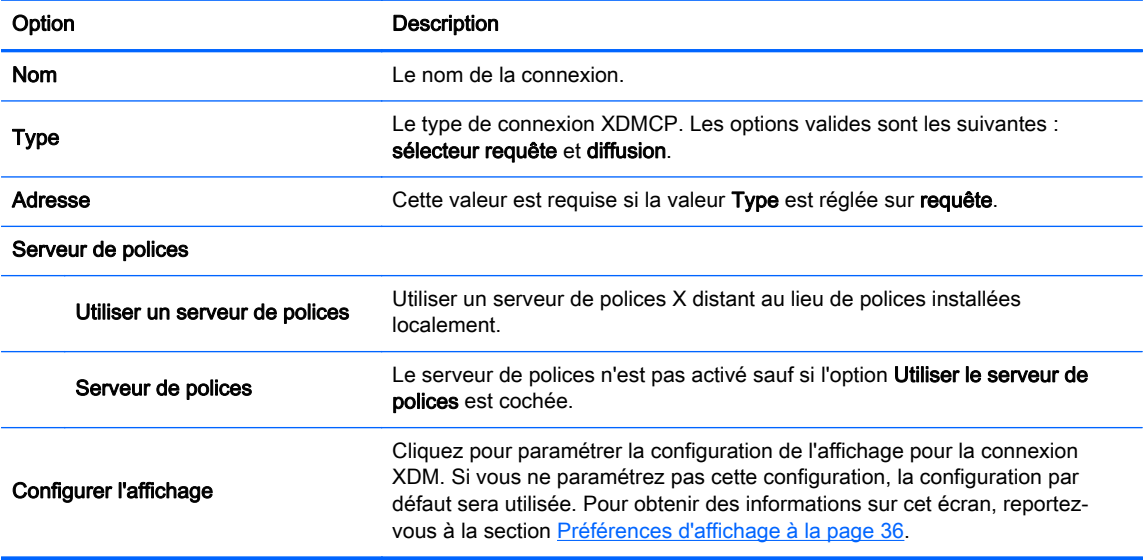

Cliquez sur Suivant pour continuer.

- 3. Définissez les options avancées appropriées (se reporter à [Tableau 3-10 Paramètres avancés](#page-16-0) [de nouvelle connexion à la page 9\)](#page-16-0).
- 4. Cliquez sur Terminer pour enregistrer vos paramètres et fermer la boîte de dialogue.

## **SSH**

Secure shell (SSH) est le moyen le plus courant d'obtenir un accès ligne de commande distant à des systèmes d'exploitation de type UNIX, tels que Linux, BSD et HP-UX. SSH est également crypté.

- 1. Pour ajouter une connexion SSH, cliquez sur Connexions > Ajouter.
- 2. Sélectionnez SSH, puis paramétrez les options de configuration appropriées :

#### Tableau 3-33 Paramètres de configuration de nouvelle connexion SSH

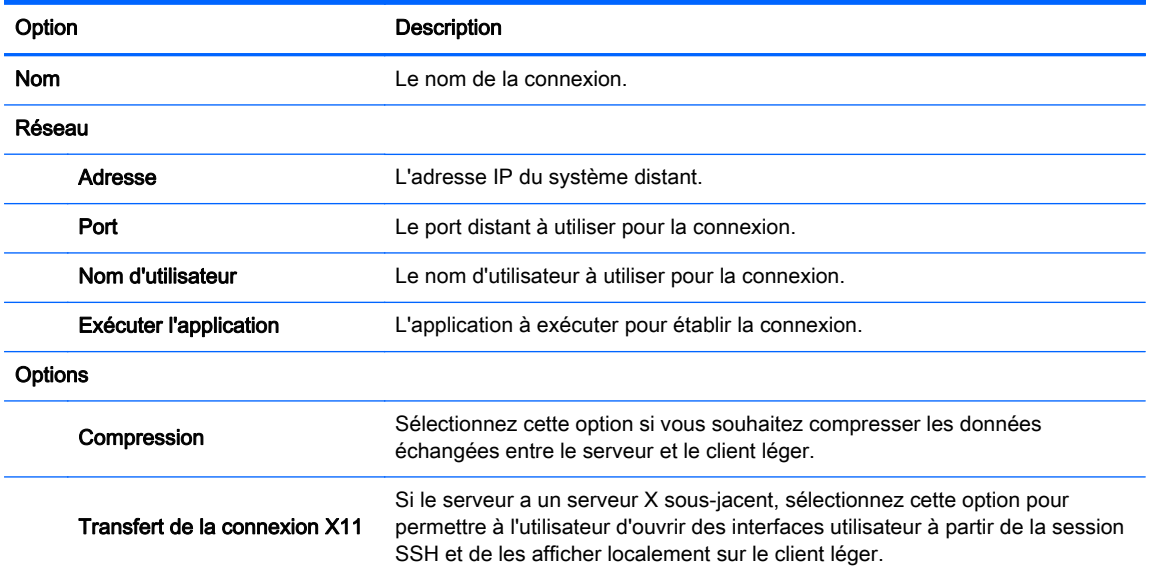

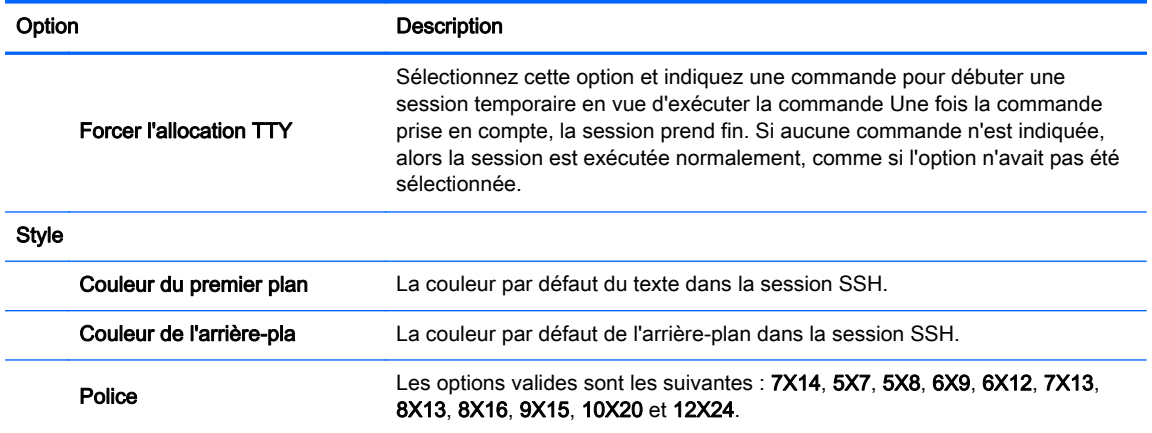

#### <span id="page-34-0"></span>Tableau 3-33 Paramètres de configuration de nouvelle connexion SSH (suite)

Cliquez sur Suivant pour continuer.

- 3. Définissez les options avancées appropriées (se reporter à [Tableau 3-10 Paramètres avancés](#page-16-0) [de nouvelle connexion à la page 9\)](#page-16-0).
- 4. Cliquez sur Terminer pour enregistrer vos paramètres et fermer la boîte de dialogue.

## **Telnet**

Telnet est une ancienne méthode d'accès distant à la ligne de commande. Il n'est pas crypté.

- 1. Pour ajouter une connexion Telnet, cliquez sur Connexions > Ajouter.
- 2. Sélectionnez Telnet, puis paramétrez les options de configuration appropriées :

#### Tableau 3-34 Paramètres de configuration d'une nouvelle connexion Telnet

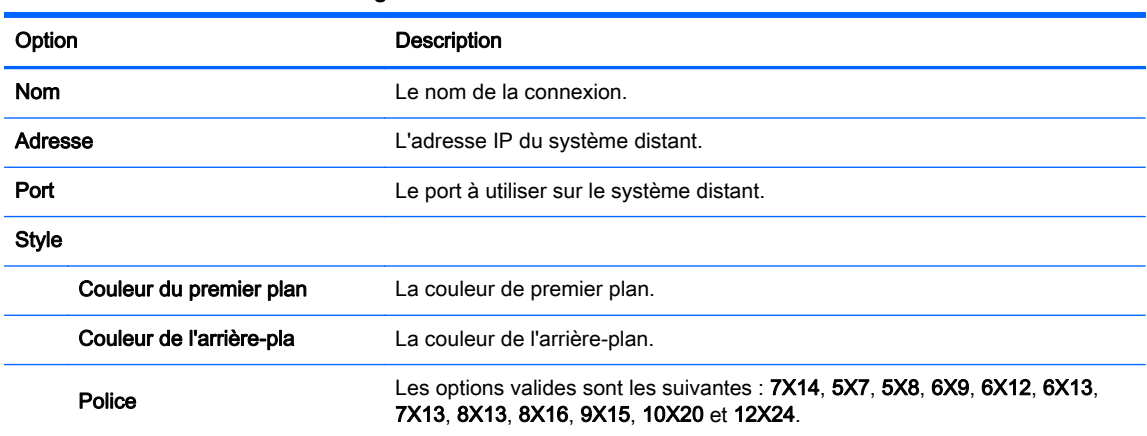

Cliquez sur Suivant pour continuer.

- 3. Définissez les options avancées appropriées (se reporter à [Tableau 3-10 Paramètres avancés](#page-16-0) [de nouvelle connexion à la page 9\)](#page-16-0).
- 4. Cliquez sur Terminer pour enregistrer vos paramètres et fermer la boîte de dialogue.

## <span id="page-35-0"></span>Connexion personnalisée

Si vous souhaitez installer une application Linux personnalisée, vous pouvez utiliser la connexion personnalisée pour ouvrir cette application par l'intermédiaire du gestionnaire de connexions.

- 1. Pour ajouter une connexion personnalisée, cliquez sur Connexions > Ajouter.
- 2. Sélectionnez Personnalisé, puis paramétrez les options de configuration appropriées :

Tableau 3-35 Paramètres de configuration d'une nouvelle connexion personnalisée

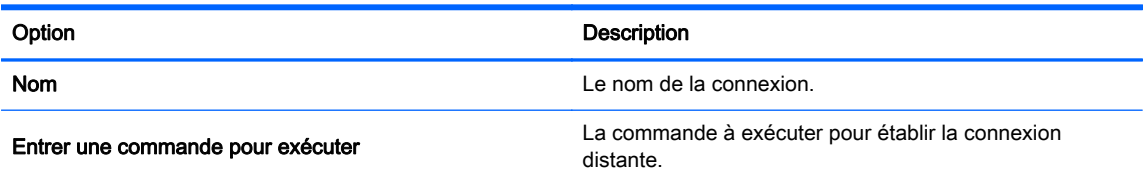

Cliquez sur Suivant pour continuer.

- 3. Définissez les options avancées appropriées (se reporter à [Tableau 3-10 Paramètres avancés](#page-16-0) [de nouvelle connexion à la page 9\)](#page-16-0).
- 4. Cliquez sur Terminer pour enregistrer vos paramètres et fermer la boîte de dialogue.

## **Copie**

Pour copier une connexion, procédez comme suit :

**▲** Cliquez sur une sélection dans la liste Connection Name puis cliquez sur Copier.

Une copie de la connexion apparaît dans la liste Nom de la connexion.

## **Suppression**

Pour supprimer une connexion, procédez comme suit :

Cliquez sur une sélection dans la liste **Connection Name** puis cliquez sur **Supprimer**. La connexion est supprimée de la liste Nom de la connexion.

## **Modification**

1. Pour modifier une connexion, sélectionnez un nom dans le champ Nom de la connexion, puis cliquez sur Editer.

La fenêtre des paramètres de connexion associée à cette connexion s'ouvre.

- 2. Modifiez les paramètres de connexion et cliquez sur Appliquer.
- 3. Cliquez sur OK.

## Affichage utilisateur

**REMARQUE :** Cette fonctionnalité est uniquement disponible en mode Administration.

- 1. Pour prévoir des connexions visibles en mode utilisateur, cliquez sur User View (Vue utilisateur). Les boutons Autoriser et Refuser apparaissent au-dessus de la barre Nom de la connexion.
- 2. Sélectionnez une ou plusieurs des connexions répertoriées.
- 3. Cliquez sur Autoriser pour que les connexions puissent être visibles en mode Utilisateur ou cliquez sur Refuser pour que les connexions ne soient pas disponibles en mode Utilisateur.
- 4. Cliquez à nouveau sur Vue utilisateur une fois les modifications terminées.

# <span id="page-37-0"></span>4 Panneau de configuration

Les utilitaires du Panneau de configuration sont organisés selon les onglets suivants :

- **Périphériques**
- **[Installation](#page-47-0)**
- **[Management \(Gestion\)](#page-53-0)**
- **[Avancé](#page-59-0)**

Tous les éléments du Panneau de configuration sont disponibles et utilisables lorsque vous êtes en mode Administrateur ; en mode non-Administrateur, seuls les éléments autorisés par la configuration sont disponibles. La liste des éléments du Panneau de configuration peut être modifiée en mode Administrateur en utilisant l'onglet Configuration puis l'outil de configuration HP ThinPro.

## **Périphériques**

Ces utilitaires vous permettent de configurer vos périphériques. Les utilitaires suivants sont disponibles dans cet onglet :

- Agrégation de client
- [Préférences d'affichage](#page-43-0)
- **[Disposition du clavier](#page-44-0)**
- **[Souris](#page-44-0)**
- **[Imprimantes](#page-45-0)**
- [Configuration de la Méthode de Saisie SCIM](#page-45-0)
- **[Son](#page-45-0)**
- [L'écran tactile](#page-45-0)
- [Redirection de périphériques USB](#page-47-0)

## Agrégation de client

Le client léger prend en charge jusqu'à quatre écrans. Si vous avez besoin d'écrans supplémentaires, la fonction d'agrégation de client vous permet d'associer jusqu'à quatre clients légers que vous contrôlez à l'aide d'un clavier simple et d'une souris. Chaque client léger prenant en charge jusqu'à quatre écrans, la fonction d'agrégation de client permet de contrôler jusqu'à quatre ordinateurs et 16 écrans avec un clavier simple et une souris, sans avoir besoin de matériel ou de logiciel supplémentaire.

#### Présentation de la fonction d'agrégation de client

Vérifiez que vous disposez de quatre clients légers, chacun étant équipé de 4 écrans. Les clients légers et leurs écrans sont configurés comme indiqué à l'aide de la boîte de dialogue Préférences d'affichage, chaque client léger est configuré avec 2x2 baies d'écrans.

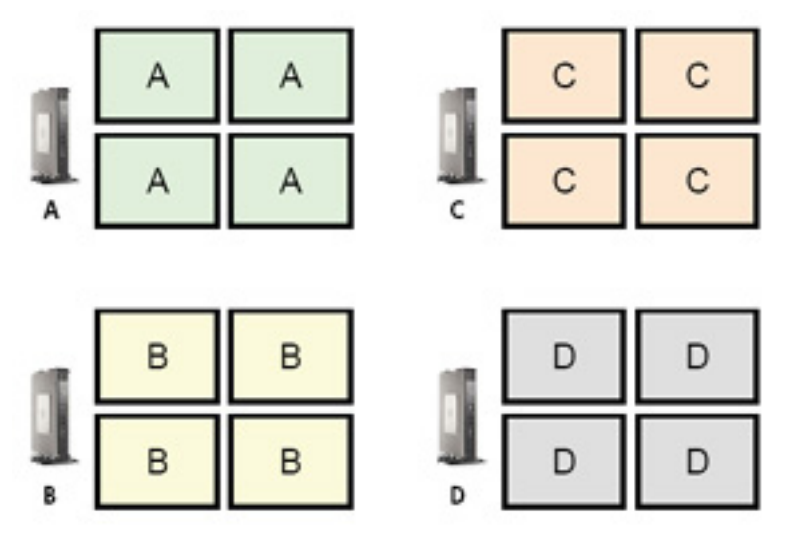

La fonction d'agrégation de client vous permet de disposer les quatre clients légers sur une grille 4x4. L'illustration suivante montre une disposition possible des clients légers arrangés dans une baie rectangulaire utilisant la grille 4x4. Par exemple, si vous éloignez le curseur de la souris du côté droit des écrans du client léger A, le curseur apparaît sur le côté gauche des écrans du client léger C. De même, la saisie au clavier sera redirigée du client léger A vers le client léger C.

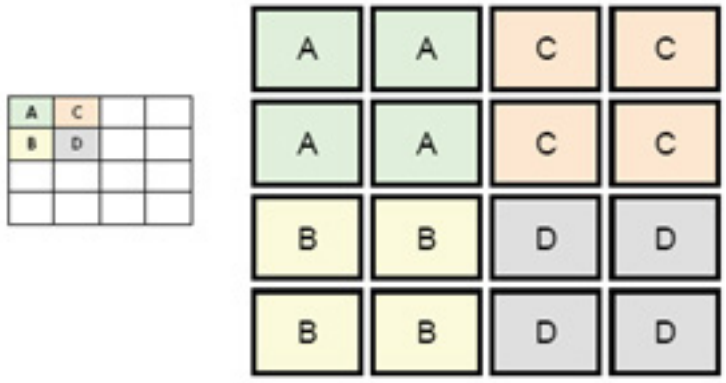

L'illustration ci-après montre une autre disposition des clients légers sur la grille 4x4 ainsi que la disposition des écrans qui en résulte.

<span id="page-39-0"></span>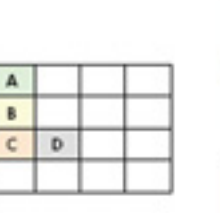

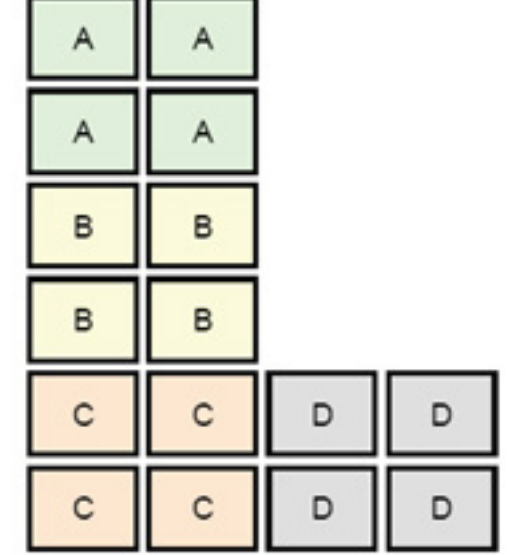

Dans cet exemple, si vous éloignez le curseur de la souris du côté droit des écrans du client léger A, le curseur apparaît dans le tiers supérieur sur le côté gauche des écrans du client léger D. De même, si vous éloignez le curseur de la souris du côté droit des écrans du client léger B, le curseur apparaît dans le tiers intermédiaire sur le côté gauche des écrans du client léger D. Enfin, si vous éloignez le curseur de la souris du côté droit des écrans du client léger C, le curseur apparaît dans le tiers inférieur sur le côté gauche des écrans du client léger D.

REMARQUE : Les fenêtres du Bureau ne peuvent pas s'étendre sur plusieurs clients légers ou être déplacées entre les ordinateurs clients. En règle générale, chaque client léger crée des fenêtres en fonction de sa connexion à un ordinateur distant associé, et il n'est pas nécessaire de déplacer des fenêtres entre clients légers.

Le client léger physiquement connecté au clavier et à la souris est désigné en tant que serveur d'agrégation. Les autres clients légers sont désignés en tant que clients d'agrégation. Lorsque le curseur de la souris est sur l'un des clients d'agrégation, les saisies à la souris et au clavier (depuis le client léger Serveur d'agrégation) sont cryptées et envoyées sur le réseau au client d'agrégation sélectionné. Le client d'agrégation décrypte les saisies à la souris et au clavier, et les transmet au bureau local du client d'agrégation.

L'agrégation de client est basée sur un package logiciel open source intitulé Synergy, et le cryptage est assuré par un package intitulé stunnel.

REMARQUE : Les logiciels Synergy et stunnel étant également installés sur les clients de station de travail lame HP dc72 et HP dc73 (utilisant les versions de système d'exploitation Embedded 9.xx et 10.xx), ces ordinateurs clients peuvent être interconnectés au client léger HP gt7725 dans des configurations d'agrégation de client.

## Configuration de l'agrégation de client

REMARQUE : L'agrégation de client doit être configurée individuellement sur chaque client légersur le serveur d'agrégation et sur chaque client d'agrégation.

La configuration de l'agrégation de client s'effectue en deux temps :

- 1. [Configuration des clients d'agrégation à la page 33](#page-40-0)
- 2. [Configuration du serveur d'agrégation à la page 33](#page-40-0)

#### <span id="page-40-0"></span>Configuration des clients d'agrégation

Effectuez cette procédure sur chaque client d'agrégation :

- 1. Double-cliquez sur Agrégation de clients.
- 2. Cliquez sur Client.
- 3. Entrez le nom d'hôte du serveur ou l'adresse IP du serveur d'agrégation dans ce champ.
- 4. Cliquez sur Appliquer pour appliquer les modifications.

#### Configuration du serveur d'agrégation

Pour configurer le serveur d'agrégation :

- 1. Double-cliquez sur Agrégation de clients.
- 2. Cliquez sur Serveur.

3. Le client léger Serveur d'agrégation s'affiche dans une boîte violette contenant son nom d'hôte. Faites glisser le serveur d'agrégation vers l'emplacement souhaité dans la grille 4x4. Dans l'illustration suivante, le client léger Serveur d'agrégation est positionné dans la première ligne, seconde colonne de la grille 4x4.

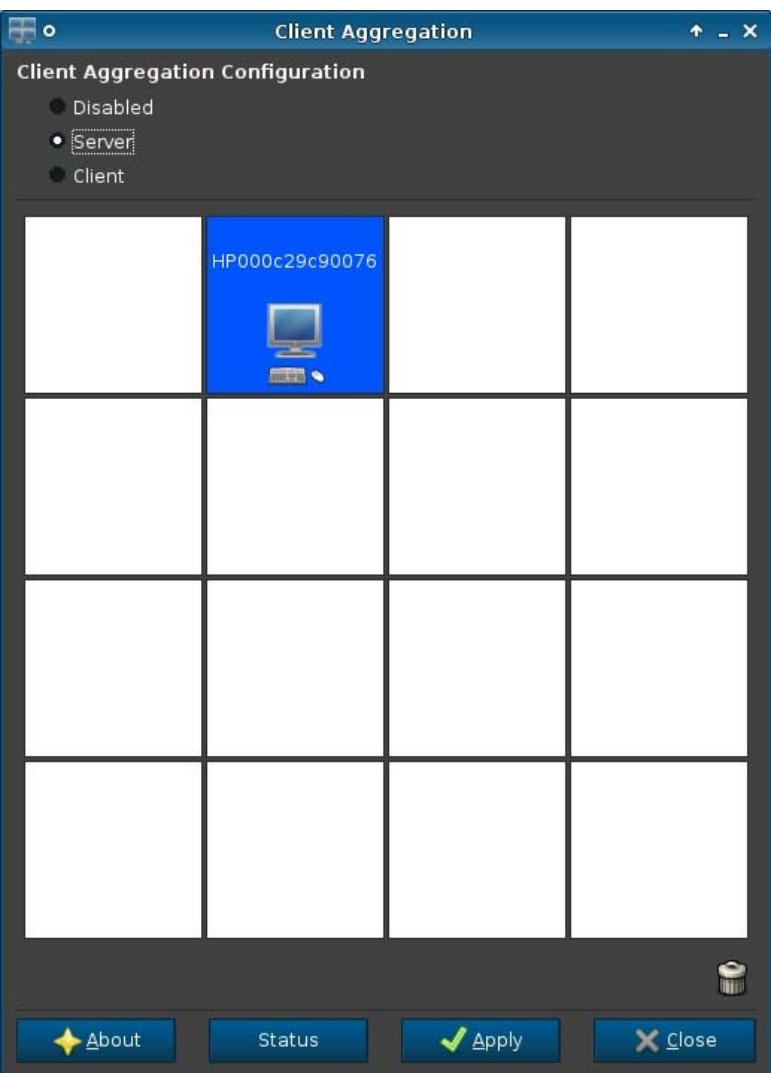

<span id="page-42-0"></span>4. Cliquez sur l'emplacement de la grille 4x4 où vous souhaitez placer le premier client d'agrégation, puis entrez son nom d'hôte ou son adresse IP. Dans l'illustration suivante, le client léger Client d'agrégation à l'adresse 16.125.19.91 est positionné dans la première ligne, première colonne de la grille 4x4. Appuyez sur Entrée lorsque vous avez terminé (les clients d'agrégation apparaissent dans les boîtes vertes).

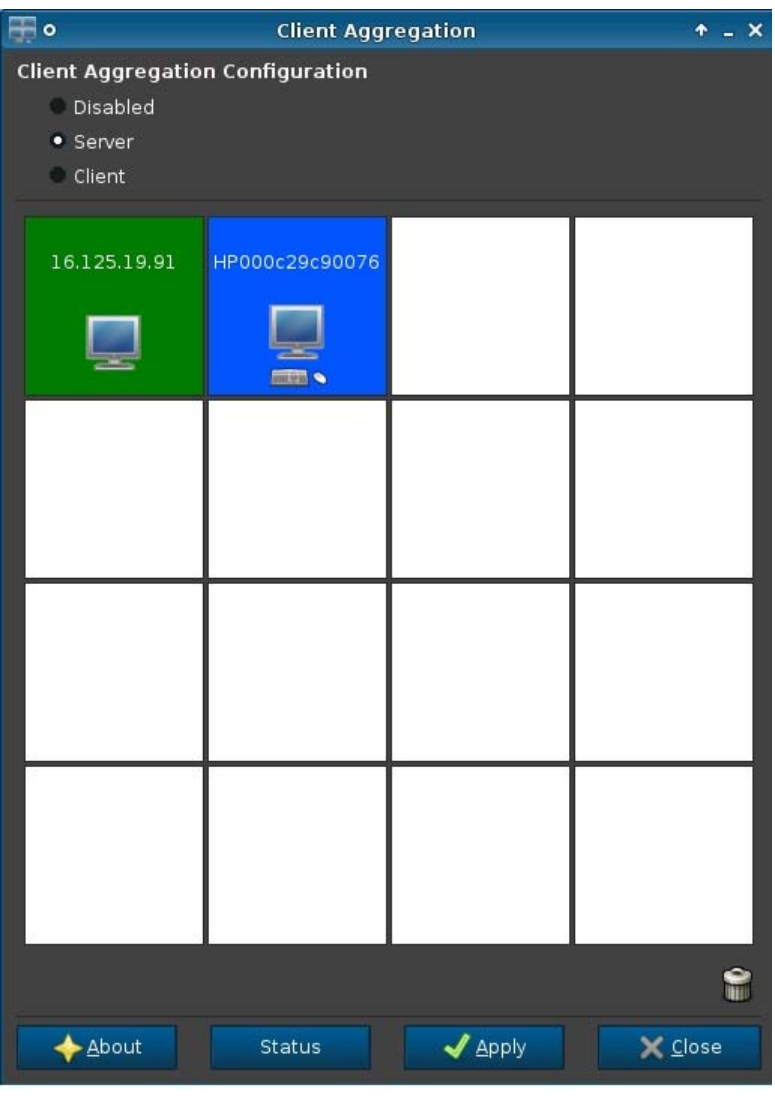

5. De la même manière, positionnez jusqu'à deux clients d'agrégation supplémentaires dans la grille 4x4, jusqu'à un total de trois clients d'agrégation.

Vous pouvez modifier le positionnement du serveur d'agrégation et des clients d'agrégation dans la grille 4x4, à tout moment, en cliquant et en faisant glisser un ordinateur client vers un nouvel emplacement.

Une fois configurés, les clients d'agrégation et le serveur d'agrégation tentent automatiquement d'établir des communications cryptées les uns avec les autres. Cliquez sur Statut pour afficher l'état de la connexion entre les ordinateurs.

#### Désactivation de l'agrégation de client

Pour désactiver l'agrégation de clients :

- <span id="page-43-0"></span>1. Double-cliquez sur Agrégation de clients.
- 2. Sélectionez Désactivé.
- 3. Cliquez sur Appliquer, puis sur Fermé.

## Préférences d'affichage

Cet utilitaire vous permet d'ajouter, de modifier et de supprimer des profils. Un profil est une spécification d'affichage, qui inclut la résolution, la fréquence de rafraîchissement, la profondeur de couleur et qui précise si l'affichage doit faire l'objet d'une rotation.

La plupart des administrateurs utilisent le profil par défaut qui :

- Utilise le canal DDC (Display Data Channel) pour obtenir la résolution et la fréquence de rafraîchissement via le moniteur
- Utilise une profondeur de couleur 24 ou 32 bits
- Ne prévoit pas la rotation de l'affichage

L'administrateur peut configurer des profils différents lorsque :

- l'utilisation d'une profondeur de couleur de 16 bits pourrait améliorer les performances RDP ou ICA car moins de données doivent être transmises sur le réseau ou envoyées à la puce graphique
- Certains utilisateurs doivent exécuter une application qui nécessite une résolution ou une profondeur de couleur particulière pour fonctionner correctement
- l'administrateur souhaite adopter un profil normalisé, même en présence de nombreux moniteurs différents dans l'organisation
- Un ou plusieurs utilisateurs exécutent des applications qui nécessitent la rotation du moniteur (du mode portrait au mode paysage)

REMARQUE : Le contenu de la fenêtre Propriétés d'affichage varie selon le modèle de matériel utilisé. Certains modèles permettent la configuration de quatre écrans, certains deux, certains un seul.

## Ajout d'un profil

Pour ajouter un profil, procédez comme suit :

- 1. Double-cliquez sur Préférences d'affichage.
- 2. Cliquez sur Nouveau.
- 3. Dans le champ Paramètres du profil, entrez un nom dans le champ Nom du profil.
- 4. Sélectionnez la résolution appropriée pour votre écran dans le champ Résolution.
- 5. Sélectionnez la profondeur de couleur dans le champ Profondeur.
- 6. Sélectionnez l'orientation appropriée pour votre écran dans le champ Orientation.
- 7. Cliquez sur Enregistrer pour conserver vos modifications, ou sur Annuler pour les supprimer.
- 8. Sous Configuration de l'affichage, sélectionnez Profil de l'affichage primaire et Profil de l'affichage secondaire.
- 9. Définissez le mode sous l'option Mode.
- <span id="page-44-0"></span>10. Cliquez sur Tester les paramètres pour vérifier le profil.
- 11. Cliquez sur Appliquer, puis cliquez sur Fermer pour enregistrer vos modifications et fermer la boîte de dialogue.

#### Modification d'un profil

Pour modifier un profil, procédez comme suit :

- 1. Double-cliquez sur Préférences d'affichage.
- 2. Sélectionnez un profil dans la liste Profils.
- 3. Modifiez comme souhaité les options des champs Paramètres du profil et Configuration de l'affichage.
- 4. Cliquez sur Tester les paramètres pour vérifier le profil.
- 5. Cliquez sur Appliquer, puis cliquez sur Fermer pour enregistrer vos modifications et fermer la boîte de dialogue.

### Suppression d'un profil

Pour supprimer un profil, procédez comme suit :

- 1. Double-cliquez sur Préférences d'affichage.
- 2. Sélectionnez un profil dans la liste Profils et cliquez sur Supprimer.
- 3. Cliquez sur Appliquer, puis cliquez sur Fermer pour enregistrer vos modifications et fermer la boîte de dialogue.

## Disposition du clavier

Si vous n'avez qu'un seul clavier, configurez-le sur l'onglet Primary (Principal). Configurez un deuxième clavier sur l'onglet Secondary (Secondaire).

Pour définir la disposition du clavier :

- 1. Double-cliquez sur Disposition de clavier.
- 2. Sélectionnez votre type de clavier avec la liste Clavier standard.
- 3. Réglez les paramètres de clavier Modèle, Disposition et Variante.
- 4. Cliquez sur Minimize Local Keyboard Shortcuts (Réduire le nombre de raccourcis claviers locaux) pour réduire le nombre de raccourcis clavier mappés au client léger, si cela est souhaité.
- 5. Cliquez sur OK pour enregistrer vos modifications et fermer la boîte de dialogue.

## Souris

Pour définir le comportement de la souris et la taille du pointeur, procédez comme suit :

- 1. Double-cliquez sur Souris.
- 2. Définissez vos préférences dans les trois onglets suivants :
- <span id="page-45-0"></span>Comportement : Choisissez une utilisation de la main gauche ou de la main droite de la souris, les paramètres de déplacement et la vitesse du double-clic.
- **Curseur : Définissez la taille du curseur.**
- Accessibilité : Activez l'émulation de la souris.
- 3. Cliquez sur Fermer pour enregistrer vos paramètres et fermer la boîte de dialogue.

## **Imprimantes**

Cet élément du Panneau de configuration démarre l'outil de configuration d'imprimante CUPS. Pour plus de détails, voir<http://cyberelk.net/tim/software/system-config-printer>.

## Configuration de la Méthode de Saisie SCIM

Il s'agit d'un utilitaire de configuration de l'interface utilisateur graphique conçu pour la plateforme SCIM (Smart Common Input Method). Il sert à configurer les méthodes d'entrée chinoise et japonaise du client léger. Pour en savoir plus sur ce programme open source, consultez le site Internet consacré à la plateforme SCIM (Smart Common Input Method) à l'adresse [http://sourceforge.net/](http://sourceforge.net/apps/mediawiki/scim/index.php?title=Main_Page) [apps/mediawiki/scim/index.php?title=Main\\_Page.](http://sourceforge.net/apps/mediawiki/scim/index.php?title=Main_Page)

**▲** Double-cliquez sur Configuration de la méthode d'entrée SCIM.

## Son

Cet écran permet de spécifier les paramètres audio.

- 1. Double-cliquez sur Son.
- 2. Cliquez sur Afficher les interrupteurs pour afficher d'autres paramètres.
- 3. Les contrôles curseurs individuels peuvent être utilisés pour régler le niveau sonore des sources individuelles.
- 4. Cliquez sur Fichier > Options pour voir d'autres options de périphérique et de contrôle.
- 5. Cliquez sur Affichage > Gérer pour voir et gérer des profils de contrôle de volumes.
- 6. Définissez le périphérique et les paramètres de contrôle, puis cliquez sur Fichier > Quitter pour enregistrer vos préférences et fermer la boîte de dialogue.

## L'écran tactile

L'écran tactile permet d'utiliser le client léger en touchant l'écran.

Pour activer l'écran tactile :

- 1. Double cliquez sur Écran tactile puis sélectionnez Activer écran tactile.
- 2. Sélectionnez le Controller Type (Type de contrôleur) et le Port de l'appareil, et choisissez Permuter X ou Permuter Y si vous le souhaitez.
- 3. Cliquez sur OK pour enregistrer vos modifications et fermer la boîte de dialogue.

Un message apparaît pour vous informer que vos modifications prendront effet lors de la prochaine session.

4. Cliquez sur Oui pour vous déconnecter et redémarrer le Bureau avec vos modifications.

Si vous cliquez sur Non, l'environnement de bureau actuel reste inchangé.

5. Cliquez sur Panneau de configuration > Périphériques > Écran tactile, puis cliquez sur Calibrer pour calibrer l'écran tactile.

REMARQUE : L'écran tactile peut être calibré uniquement s'il a été activé et que le Bureau a été redémarré.

L'écran tactile n'effectuera pas un suivi correct sur l'écran si l'écran est pivoté.

## <span id="page-47-0"></span>Redirection de périphériques USB

- 1. Dans le client, connectez-vous en tant qu'administrateur.
- 2. Dans le Panneau de configuration, double-cliquez sur USB Manager (Gestionnaire USB).
- 3. Choisissez l'un des protocoles distants suivants :
	- **Citrix**
	- Local
	- RDP
	- **VMware Horizon View**
- 4. Si le paramètre est réglé sur Local, vous pouvez alors également préciser les options allow devices to be mounted (autoriser les périphériques à être montés) et mount devices read-only (monter les périphériques en lecture seule).
- 5. Dans l'écran USB Manager (Gestionnaire USB), sous Périphériques, vous pouvez voir les périphériques connectés au système.
- 6. Pour remplacer les paramètres de redirection par défaut, sélectionnez les périphériques qui nécessitent une modification.
- 7. Pour les périphériques sélectionnés, choisissez l'une des options de redirection suivantes :
	- a. Défaut
	- b. Rediriger
	- c. Ne pas rediriger
- 8. Lorsque vous avez terminé, cliquez sur Appliquer, puis sur OK.

## **Installation**

Ces utilitaires vous permettent de configurer le client léger en fonction de vos besoins. Les utilitaires suivants sont disponibles dans l'onglet Setup (Configuration) :

- Gestionnaire d'arrière-plan
- [Date et heure](#page-48-0)
- [Langue](#page-49-0)
- **[Réseau](#page-49-0)**
- [Économiseur d'écran](#page-51-0)
- **[Sécurité](#page-51-0)**
- [Configuration de HP ThinPro](#page-52-0)

## Gestionnaire d'arrière-plan

Utilisez HP Background Manager pour modifier le fichier d'image d'arrière-plan du bureau, l'orientation ou les couleurs d'arrière-plan.

Pour gérer les paramètres d'arrière-plan du bureau, exécutez les tâches appropriées :

- <span id="page-48-0"></span>1. Dans le Panneau de configuration de HP ThinPro, double-cliquez sur Gestionnaire d'arrièreplan.
- 2. Pour modifier le fichier d'image d'arrière-plan du bureau, procédez comme suit :
	- a. Dans HP Background Manager, à côté de Fichier, cliquez sur Parcourir.
	- b. Dans Rechercher une image d'arrière-plan, sélectionnez une nouvelle image et cliquez sur Ouvrir.

- c. Cliquez sur Appliquer.
- 3. Pour modifier la couleur d'arrière-plan du bureau :
	- a. Sélectionnez Couleur.
	- b. Dans la boîte de dialogue Sélectionner la couleur, choisissez une nouvelle couleur Couleur de base ou une Couleur personnalisée.
	- c. Cliquez sur Appliquer.
- 4. Pour modifier l'orientation ou le style de l'arrière-plan du bureau :
	- a. Dans Style, sélectionnez l'un des paramètres suivants : Centrer, Mosaïque, Étirer, Ajuster ou Remplir.
	- b. Cliquez sur Appliquer.
- 5. Pour restaurer les images d'arrière-plan par défaut, sélectionnez Restaurer aux valeurs par défaut et cliquez sur Appliquer.
- 6. Pour enregistrer vos modifications et fermer HP Background Manager, cliquez sur OK.

## Date et heure

Pour paramétrer la date, l'heure et les informations de fuseau horaire, procédez comme suit :

- 1. Dans le Panneau de configuration de HP ThinPro, double-cliquez sur Date et heure.
- 2. Dans la fenêtre Paramètres de l'horloge, procédez comme suit :
	- À l'aide de la carte du monde, sélectionnez un fuseau horaire.
	- Dans Fuseau horaire, configurez les options suivantes :
		- **Pays**
		- Fuseau horaire Linux
		- Fuseau horaire Windows
- 3. Si vous le souhaitez, afficher numéros de semaine dans le calendrier en cliquant sur Afficher Numéros de semaine sous serveurs de temps dans l'écran Paramètres de l'heure.
- 4. Pour définir manuellement l'heure, dans Serveurs de temps > Heure, utilisez les flèches.
- 5. Pour afficher l'heure au format 24 heures, dans Serveurs de temps, sélectionnez Format 24 heures.
- 6. Pour utiliser les paramètres réseau du serveur de temps au lieu de sélectionner une fuseau horaire, dans Date et heure > Serveurs de temps, choisissez l'une des options suivantes :

REMARQUE : Veillez à sélectionner un fichier d'image d'arrière-plan dans l'un des formats suivants : \*.jpg, \*.jpeg, \*.png, \*.niff, \*.tiff, \*.pbm

- <span id="page-49-0"></span>Utiliser les serveurs de temps DHCP
- Utiliser ces serveurs de temps
- Ne pas utiliser de serveurs de temps
- 7. Cliquez sur Appliquer.
- 8. Pour enregistrer vos modifications et fermer la boîte de dialogue Paramètres de l'heure, cliquez sur OK.

## Langue

- 1. Dans le Panneau de configuration de HP ThinPro, double-cliquez sur Langue.
- 2. Sélectionnez la langue que vous souhaitez utiliser.
- 3. Cliquez sur OK pour enregistrer vos modifications et fermer la boîte de dialogue. Une fermeture de session est requise pour appliquer les modifications apportées. Une temporisation de fermeture de session démarre lorsque vous confirmez ces modifications.

REMARQUE : Vous pouvez également définir la langue en configurant la balise DHCP (ynamic Host Configuration Protocol )192 en tant que chaîne dont la valeur est anglais, allemand, espagnol, français, japonais ou chinois simplifié.

## Réseau

Pour configurer les paramètres du réseau :

- 1. Dans le Panneau de configuration de HP ThinPro, double-cliquez sur Réseau.
- 2. Configurez l'onglet Filaire :
	- a. Activer IPv6—Active la connexion IPv6. Le paramètre par défaut est IPv4.
	- b. Vitesse Ethernet—Liste de vitesse de Lien/Paires mode Duplex disponibles.
	- c. Méthode de connexion—Option pour utiliser une connexion Auto ou Statique
	- d. Configuration d'adresse Statique—Activez IPv6 NON activé
		- Adresse IP
		- **•** Masque de sous-réseau
		- **•** Passerelle par défaut
	- e. Configuration d'adresse Statique—Activez IPv6 activé
		- Adresse IPv6
		- **•** Longueur du préfixe de sous-réseau
		- Passerelle par défaut
	- f. Paramètres de sécurité

Authentification

- **TTLS** 
	- Authentification interne—Niveau supplémentaire d'authentification
	- Certificat CA—Emplacement du certificat de sécurité
- Identité anonyme—N'importe quel nom temporaire (facultatif)
- Nom utilisateur—Le nom d'utilisateur de l'utilisateur
- Mot de passe—Le mot de passe de l'utilisateur
- **PEAP** 
	- Authentification interne—Niveau supplémentaire d'authentification
	- Version PEAP—Version de PEAP à utiliser
	- Certificat CA—Emplacement du certificat de sécurité
	- Identité anonyme—N'importe quel nom temporaire (facultatif)
	- Nom utilisateur—Le nom d'utilisateur de l'utilisateur
	- Mot de passe—Le mot de passe de l'utilisateur
- **TLS** 
	- Certificat CA—Emplacement du certificat de sécurité
	- Certificat utilisateur—Emplacement du certificat utilisateur
	- Clé privée—Emplacement de la clé privée
	- Identité—Chaîne correspondant à l'identité de l'utilisateur
	- Mot de passe clé privée—Mot de passe de la clé de l'utilisateur
- 3. Configurez l'onglet DNS :
	- Nom d'hôte—Nom d'hôte du client léger
	- Serveur DNS—Nom du serveur DNS
	- Domaines de recherche—Domaine auquel le client léger appartient
	- Proxy HTTP—Le proxy à utiliser pour les communications HTTP
	- Proxy FTP—Le proxy à utiliser pour les communications FTP
- Configurez l'onglet IPSec :
	- Ajouter—Ajouter nouvelle règle Possibilité d'afficher tout les détails à ce sujet, si besoin
	- Modifier—Modifier la règle en surbrillance
	- Supprimer-Supprimer la règle en surbrillance
- 5. Configurez l'onglet VPN :

Type de connexion

- **Cisco** 
	- Passerelle—Adresse de la passerelle du serveur
	- Nom de groupe—Nom du groupe
	- Mot de passe du groupe—Mot de passe du groupe
	- Domaine—Nom de domaine
- <span id="page-51-0"></span>◦ Nom d'utilisateur—Nom d'utilisateur de l'utilisateur
- Mot de passe Utilisateur—Mot de passe de l'utilisateur
- **PTTP** 
	- Passerelle—Adresse de la passerelle du serveur
	- Domaine NT—Nom de domaine NT
	- Nom d'utilisateur—Nom d'utilisateur de l'utilisateur
	- Mot de passe Utilisateur—Mot de passe de l'utilisateur
- 6. Configurez l'onglet Vitesse HP :

Activer la prévention de perte de paquets—Évite, lorsque cela est possible, la perte de données sur Internet.

## Économiseur d'écran

Pour configurer l'économiseur d'écran :

- 1. Dans le Panneau de configuration de HP ThinPro, double-cliquez sur Économiseur d'écran.
- 2. Sélectionnez Paramètres de l'économiseur d'écran :
	- a. Sélectionnez Activer l'économiseur d'écran, ou désélectionnez l'option si vous ne souhaitez pas d'économiseur d'écran.
	- b. Sélectionnez le nombre de minutes d'inactivité après lequel activer l'économiseur d'écran. Entrez le nombre dans le champ correspondant ou utilisez les touches fléchées haut ou bas pour sélectionner un nombre.
	- c. Sélectionnez Require password on resume (Demander un mot de passe lors du redémarrage) si vous le souhaitez.
	- d. Sélectionnez Mode :
		- blank (vide)
		- logo
	- e. Si vous avez sélectionné logo, sélectionnez Personnaliser un logo, puis cliquez sur Sélectionner pour rechercher le fichier de logo souhaité.
- 3. Configurez les paramètres Display Power Management (gestion d'alimentation de l'écran) pour désactiver l'affichage au terme d'une période d'inactivité :
	- a. Sélectionnez Enable Display Power Management, ou désélectionnez l'option si vous ne souhaitez pas activer cette fonction.
	- b. Sélectionnez le temps d'inactivité au terme duquel vous souhaitez désactiver l'affichage. Entrez le nombre dans le champ correspondant ou utilisez les touches fléchées haut ou bas pour sélectionner un nombre.
- 4. Cliquez sur OK pour enregistrer vos modifications et fermer la boîte de dialogue.

## Sécurité

Cette fonction permet de modifier les mots de passe de l'administrateur et des utilisateurs.

Pour modifier votre mot de passe, procédez comme suit :

- <span id="page-52-0"></span>1. Double-cliquez sur Sécurité.
- 2. Sélectionnez Administrateur ou user et cliquez sur Modifier le mot de passe.
- 3. Tapez le nouveau mode passe dans les champs Nouveau mot de passe et Confirmation et cliquez sur OK.
- 4. Si vous souhaitez imposer une connexion, activer l'option Connexion obligatoire pour accéder au bureau.
- 5. Cliquez sur OK.

REMARQUE : Il est fortement recommandé de changer les valeurs par défaut des mots de passe d'utilisateur et d'administrateur.

## Configuration de HP ThinPro

Vous pouvez sélectionner :

- Connexions : Actions autorisées sur les connexions
- Panneau de configuration : Applications autorisées
- **Bureau** : Options du bureau
- Système : Asset information and WakeOnLAN mode (Informations sur les ressources et mode WakeOnLAN)

REMARQUE : Cette option n'est disponible que sur certains modèles.

#### Définition des connexions et des autorisations d'utilisateur du Panneau de configuration

Pour définir les autorisations des utilisateursdans les onglets Connexions et Panneau de configuration :

- 1. Double-cliquez sur Configuration HP ThinPro.
- 2. Cliquez sur Connexions dans le volet gauche, puis sélectionnez les connexions autorisées en cochant ou désactivant les cases correspondantes.
- 3. Cliquez sur Panneau de configuration dans le volet gauche, puis sélectionnez les applications autorisées en cochant ou désactivant les cases correspondantes.
- 4. Cliquez sur Appliquer, puis cliquez sur OK pour fermer la boîte de dialogue.

### Définition des options de bureau et de système d'utilisateur

Pour configurer les onglets Bureau et Système :

- 1. Double-cliquez sur Configuration HP ThinPro.
- 2. Cliquez sur **Bureau** dans le volet gauche, puis sélectionnez les options du bureau en activant ou désactivant les cases à cocher correspondantes.
- 3. Cliquez sur Système dans le volet gauche et définissez les informations de ressources, et activez ou désactivez le mode WakeOnLAN en activant ou en désactivant les cases à cocher.

REMARQUE : Cette option n'est disponible que sur certains modèles.

4. Cliquez sur Appliquer, puis cliquez sur OK pour fermer la boîte de dialogue.

## <span id="page-53-0"></span>Management (Gestion)

Ces utilitaires sont des outils de gestion qui peuvent vous aider à gérer un réseau de client léger. Les utilitaires suivants sont disponibles dans l'onglet Gestion :

- Gestionnaire AD/DDNS
- [Simple à déployer](#page-54-0)
- **[Easy Config](#page-54-0)**
- **[Easy Update](#page-54-0)**
- [Réglage d'usine](#page-54-0)
- [Mise à jour automatique HP](#page-54-0)
- **[HPDM Agent](#page-54-0)**
- [Gestionnaire SSHD](#page-55-0)
- **[ThinState](#page-55-0)**
- [Contrôle à distance \(VNC\)](#page-59-0)

## Gestionnaire AD/DDNS

Ce contrôle vous permet d'ajouter le client léger à une unité organisationnelle du serveur Active Directory, et d'activer les mises à jour automatiques DNS dynamiques de l'association du nom du client léger et de l'adresse IP. Il n'active pas l'authentification sur la base de données Active Directory.

- 1. Double-cliquez sur Gestionnaire AD/DDNS.
- 2. Tapez les informations suivantes dans les champs :
	- Domaine Active Directory
	- Unité organisationnelle de la machine (OU)
	- Nom d'utilisateur de l'administrateur
	- Mot de passe de l'administrateur
- 3. Cliquez sur Mettre à jour le DNS dynamique à partir du client si vous souhaitez que le système mette à jour ces informations automatiquement.
- 4. Cliquez sur **Information** pour voir les informations suivantes :
	- AD Server (Serveur AD)
	- Credentials (Informations d'identification)
	- Time Synchronization (Synchronisation du temps)
	- AD Machine Status (Etat de la machine AD)

Cliquez sur OK quand vous avez terminé.

5. Cliquez sur OK pour enregistrer vos modifications et fermer la boîte de dialogue.

## <span id="page-54-0"></span>Simple à déployer

Simple à déployer est un outil de la suite de gestion Easy Tools. Reportez-vous au Guide d'administration de HP Easy Tools sur <http://www.hp.com/support> pour obtenir plus de détails.

## Easy Config

Easy Config est un outil de la suite de gestion Easy Tools. Reportez-vous au Guide d'administration de HP Easy Tools sur <http://www.hp.com/support>pour obtenir plus de détails.

## Easy Update

Easy Update est un outil de la suite de gestion Easy Tools. Reportez-vous au Guide d'administration de HP Easy Tools sur <http://www.hp.com/support>pour obtenir plus de détails.

## Réglage d'usine

Dans Réglage d'usine, vous pouvez

- Enregistrer la configuration actuelle
- Restaurer les paramètres d'usine
- Restaurer l'image d'usine

Pour accéder à ces fonctions :

- 1. Double-cliquez sur Réinitialisation usine.
- 2. Cliquez sur le bouton correspondant à la tâche à exécuter.

## Mise à jour automatique HP

Pour configurer la mise à jour automatique HP :

- 1. Double-cliquez sur Mise à jour automatique HP.
- 2. Cliquez sur Activer la mise à jour automatique HP lors du démarrage du système si vous souhaitez que ce système soit mis à jour lors des redémarrages.
- 3. Si l'option précédente est activée, vous pouvez cliquer sur **Activer configuration manuelle** si vous souhaitez fournir l'adresse du serveur via via ftp, http ou https. Si vous souhaitez fournir les informations Serveur, Chemin, Nom d'utilisateur et Mot de passe, vous pouvez le faire dans les champs prévus à cet effet.

## HPDM Agent

Cette fonction permet de configurer l'agent HP de gestion des périphériques.

- 1. Double-cliquez sur Agent HPDM pour accéder à cet écran.
- 2. L'onglet Général permet de configurer les éléments suivants :
	- Passerelle de sauvegarde
	- Intervalle d'extraction
	- Niveau de consignation
	- **Etendue de temporisation**
- <span id="page-55-0"></span>3. L'onglet Groups (Groupes) permet de définir des groupes. Vous pouvez sélectionner des groupes pré-affectés depuis l'onglet DHCP ou utiliser des groupes personnalisés statiques.
- 4. Cliquez sur OK pour enregistrer vos modifications.

REMARQUE : Celles-ci prendront effet au redémarrage de l'agent de gestion des périphériques HP.

## Gestionnaire SSHD

Pour activer l'accès sécurisé à l'interpréteur de commandes :

- 1. Double-cliquez sur Gestionnaire SSHD.
- 2. Cliquez sur Activer l'accès entrant au shell sécurisé.
- 3. Cliquez sur Activer l'accès non administratif au moyen du shell sécurisé, si vous le souhaitez.
- 4. Cliquez sur OK pour enregistrer vos préférences et fermer la boîte de dialogue.

## **ThinState**

ThinState vous permet de copier et de déployer une image et des paramètres HP ThinPro sur un autre client léger HP doté d'un modèle et de matériel identiques :

- Gérer l'image HP ThinPro à la page 48
- [Gérez la configuration de HP ThinPro à la page 50](#page-57-0)

Utilisez les images et paramètres capturés pour effectuer une réplication (déploiement) sur d'autres systèmes ou pour restaurer la capture actuelle à sa configuration d'origine en cas de modification de paramètres.

REMARQUE : HP ThinState n'est pas un outil autonome et est uniquement accessible par l'administrateur à partir de l'image du client léger.

Éléments requis

- Un lecteur flash USB approuvé par HP (désigné également sous le nom de clé USB)
- Une unité de client léger HP qui contient la dernière image HP ThinPro fournie par HP

## Gérer l'image HP ThinPro

HP ThinState vous permet de :

- Capturer l'image HP ThinPro sur un serveur FTP à la page 48
- [Déployer l'image HP ThinPro à partir d'un site distant à la page 49](#page-56-0)
- Capturez une image HP ThinPro sur un lecteur flash USB amorcable à la page 50

#### Capturer l'image HP ThinPro sur un serveur FTP

- 1. Double-cliquez sur ThinState.
- 2. Sélectionnez l'image HP ThinPro, puis cliquez sur Suivant.
- 3. Sélectionnez l'option Faire une copie de l'image HP ThinPro, puis cliquez sur Suivant.
- <span id="page-56-0"></span>4. Sélectionnez un Serveur FTP, puis cliquez sur Suivant.
	- REMARQUE : Le chemin d'accès de l'image doit exister sur le serveur FTP avant que vous puissiez effectuer la copie. ThinState génère une erreur si le chemin d'accès à l'image n'existe pas sur le serveur FTP.

Le nom du fichier d'image est défini par défaut avec le nom d'hôte HP ThinPro.

5. Entrez les informations relatives au serveur FTP dans les champs correspondants et choisissez d'activer ou non l'option Compressez l'image.

REMARQUE : Le fichier d'image HP ThinPro est un vidage de disque simple. La taille non compressée est d'environ 512 Mo. La taille d'une image compressée sans modules complémentaires est d'environ 237 Mo.

6. Cliquez sur Terminer.

Lorsque la capture d'image démarre, toutes les applications s'interrompent et une nouvelle fenêtre apparaît et affiche la progression de la copie. En cas de problème, cliquez sur Détails pour plus d'informations. Le Bureau réapparaît une fois la capture terminée.

La capture d'image HP ThinPro est terminée.

#### Déployer l'image HP ThinPro à partir d'un site distant

Il y a deux manières de déployer une image HP ThinPro à partir d'un site distant : en utilisant l'outil ThinState directement ou en créant une connexion de navigateur Internet.

Pour déployer en utilisant l'outil ThinState directement :

- 1. Double-cliquez sur ThinState.
- 2. Sélectionnez l'image HP ThinPro, puis cliquez sur Suivant.
- 3. Sélectionnez l'option Restaurer une image HP ThinPro, puis cliquez sur Suivant.
- 4. Sélectionnez le protocole FTP ou HTTP. Entrez les informations relatives au serveur distant dans les champs correspondants.

REMARQUE : Les données Nom d'utilisateur et Mot de passe ne sont pas obligatoires si vous utilisez le protocole HTTP.

Vérifiez le fichier d'image que vous utilisez : ni le contenu ni la taille ne sont vérifiés avant le démarrage de la mise à niveau de l'image.

#### 5. Cliquez sur Finish.

Lorsque la capture d'image démarre, toutes les applications s'interrompent et une nouvelle fenêtre apparaît et affiche la progression de la copie. En cas de problème, cliquez sur **Détails** pour plus d'informations. Le Bureau réapparaît une fois la restauration terminée.

Un contrôle MD5sum est effectué uniquement si le fichier existe sur le serveur FTP.

REMARQUE : Si vous abandonnez une restauration, l'image précédemment remplacée ne sera pas restaurée et le contenu du lecteur flash sera endommagé.

Pour déployer en utilisant une connexion de navigateur Internet :

- 1. Passez en mode administratif.
- 2. Créez une connexion de navigateur Web vers un serveur HTTP ou FTP dans lequel une image HP ThinPro est hébergée.
- <span id="page-57-0"></span>3. Cliquez avec le bouton droit sur le lien vers le fichier d'image HP ThinPro. Il s'agit généralement d'un lien avec une extension de fichier .dd.gz.
- 4. sélectionnez Ouvrir un lien dans HP ThinState.
- 5. Vérifiez les valeurs affichées et cliquez sur Terminer pour lancer le déploiement de l'image.

La restauration est terminée.

#### Capturez une image HP ThinPro sur un lecteur flash USB amorçable

Un lecteur flash USB amorçable avec image HP ThinPro vous permet de restaurer l'image ou de la dupliquer sur des clients légers différents.

REMARQUE : Sauvegardez toutes les données sur un lecteur flash USB avant de démarrer. ThinState formate automatiquement le lecteur flash de manière à créer un lecteur flash USB amorçable. Ce processus efface toutes les données figurant sur le lecteur flash.

- 1. Double-cliquez sur ThinState.
- 2. Sélectionnez l'image HP ThinPro, puis cliquez sur Suivant.
- 3. Sélectionnez l'option Faire une copie de l'image HP ThinPro, puis cliquez sur Suivant.
- 4. Sélectionnez l'option Créez un disque démarrable sur un disque mémoire flash USB, puis cliquez sur Suivant.
- 5. Connectez un lecteur flash USB au client léger. Sélectionnez la clé USB et cliquez sur Terminer.

Lorsque la capture d'image démarre, toutes les applications s'interrompent et une nouvelle fenêtre apparaît et affiche la progression de la copie. En cas de problème, cliquez sur Détails pour plus d'informations. Le Bureau réapparaît une fois la capture terminée.

La capture d'image HP ThinPro est terminée.

#### Déployez une image HP ThinPro à partir d'un lecteur flash USB amorçable

Pour installer une image HP ThinPro à partir d'un lecteur flash USB amorçable :

- 1. Mettez hors tension le client léger.
- 2. Insérez le lecteur flash USB amorçable.
- 3. Mettez en marche le client léger.

L'écran reste noir pendant 10 à 15 secondes pendant que le client léger détecte la présence du lecteur flash USB et démarre à partir de celui-ci.

REMARQUE : Si le client léger ne parvient pas à démarrer à partir du lecteur flash USB, essavez de déconnecter tous les autres périphériques USB et de recommencer la procédure.

#### Gérez la configuration de HP ThinPro

Le fichier de configuration de HP ThinPro contient les connexions et les paramètres définis dans les applications du Panneau de configuration. Un fichier de configuration est spécifique à une version donnée de HP ThinPro. Assurez-vous d'utiliser un fichier de configuration généré avec la même version de HP ThinPro.

HP ThinPro permet d'effectuer les opérations suivantes :

- [Enregistrez la configuration de HP ThinPro sur un serveur FTP à la page 51](#page-58-0)
- [Restaurez une configuration de HP ThinPro à partir d'un serveur distant à la page 51](#page-58-0)
- Capturez une configuration de HP ThinPro sur un lecteur USB à la page 51
- [Restaurer une configuration de HP ThinPro à partir d'une clé USB à la page 52](#page-59-0)

#### <span id="page-58-0"></span>Enregistrez la configuration de HP ThinPro sur un serveur FTP

- 1. Double-cliquez sur ThinState.
- 2. Sélectionnez la la configuration HP ThinPro, puis cliquez sur Suivant.
- 3. Sélectionnez l'option Enregistrer la configuration, puis cliquez sur Suivant.
- 4. Cliquez sur un serveur FTP, puis cliquez sur Suivant.
- REMARQUE : Le chemin d'accès du fichier doit exister sur le serveur FTP avant que vous puissiez effectuer la copie. ThinState génère une erreur si le chemin de fichier n'existe pas sur le serveur FTP.
- 5. Entrez les informations relatives au serveur FTP dans les champs correspondants, puis cliquez sur Terminer.
- La capture de la configuration de HP ThinPro est terminée.

#### Restaurez une configuration de HP ThinPro à partir d'un serveur distant

- 1. Double-cliquez sur ThinState.
- 2. Sélectionnez la configuration de HP ThinPro, puis cliquez sur Suivant.
- 3. Sélectionnez l'option Restaurer une configuration, puis cliquez sur Suivant.
- 4. Cliquez sur un serveur distant, puis sur Suivant.
- 5. Sélectionnez le protocole FTP ou HTTP. Entrez les informations relatives au serveur distant dans les champs correspondants.
- REMARQUE : Les données Nom d'utilisateur et Mot de passe ne sont pas obligatoires si vous utilisez le protocole HTTP.
- 6. Cliquez sur Terminer.

La restauration de la configuration de HP ThinPro est terminée.

#### Capturez une configuration de HP ThinPro sur un lecteur USB

- 1. Connectez une clé USB au client léger.
- 2. Double-cliquez sur ThinState.
- 3. Sélectionnez la configuration de HP ThinPro, puis cliquez sur Suivant.
- 4. Sélectionnez l'option Enregistrer la configuration, puis cliquez sur Suivant.
- 5. Sélectionnez une clé USB, puis cliquez sur Suivant.
- 6. Sélectionnez la clé USB.
- 7. Cliquez sur Parcourir.
- 8. Accédez à l'emplacement souhaité sur la clé USB et attribuez un nom de fichier au profil.
- 9. Cliquez sur **Enregistrer**.
- 10. Cliquez sur Terminer.

La capture de la configuration de HP ThinPro est terminée. Retirez la Clé USB.

#### <span id="page-59-0"></span>Restaurer une configuration de HP ThinPro à partir d'une clé USB

- 1. Connectez une clé USB contenant le profil à copier sur le client léger.
- 2. Double-cliquez sur ThinState.
- 3. Sélectionnez la configuration de HP ThinPro, puis cliquez sur Suivant.
- 4. Sélectionnez l'option Restaurer une configuration, puis cliquez sur Suivant.
- 5. Sélectionnez une Clé USB, puis cliquez sur Suivant.
- 6. Sélectionnez la clé USB.
- 7. Cliquez sur Parcourir.
- 8. Double-cliquez sur le fichier de profil souhaité sur la clé USB.
- 9. Cliquez sur Terminer.

La restauration de la configuration de HP ThinPro est terminée. Retirez la clé USB.

## Contrôle à distance (VNC)

Virtual Network Computing (VNC) est un programme de commande à distance qui vous permet de consulter le bureau d'un ordinateur distant et de le contrôler avec vos souris et clavier locaux, comme si vous vous trouviez devant cet ordinateur.

Pour permettre l'accès à un client léger depuis un autre emplacement, procédez comme suit :

- 1. Double-cliquez sur VNC Shadow.
- 2. Sélectionnez Activer le contrôle à distance pour activer l'accès au client léger en utilisant VNC.
- 3. Sélectionnez Lecture seule pour que la session VNC soit en lecture seule.
- 4. Sélectionnez Utiliser un mot de passe pour qu'un mot de passe soit nécessaire pour accéder au client léger en utilisant VNC.
- 5. Sélectionnez Message à l'intention de l'utilisateur pour afficher un message lorsqu'une personne utilise VNC pour accéder au client léger. L'utilisateur peut alors refuser l'accès VNC.
	- a. Sélectionnez Délai pour que l'utilisateur accepte la prise de contrôle et définissez un délai pour permettre à l'utilisateur de refuser.
	- b. Tapez un Message de notification dans le champ.
- 6. Sélectionnez Redémarrer le serveur VNC maintenant et cliquez sur OK pour réinitialiser le serveur VNC.
- 7. Cliquez sur OK pour enregistrer vos paramètres et fermer la boîte de dialogue.

REMARQUE : Vous devrez redémarrer le client léger pour que les modifications prennent effet.

## Avancé

Ces utilitaires vous permettent d'activer le mode CDA, d'ouvrir un utilitaire de texte et d'accéder au répertoire racine. Les utilitaires suivants sont disponibles dans l'onglet Avancé :

- **[Mode CDA](#page-60-0)**
- **[Certificats](#page-60-0)**
- <span id="page-60-0"></span>[Gestionnaire d'options DHCP](#page-62-0)
- [Modificateur de texte](#page-63-0)
- [terminal X](#page-63-0)
- [Raccourcis clavier](#page-63-0)

## Mode CDA

Cet utilitaire vous permet d'activer le mode CDA (Citrix Desktop Appliance) et de définir l'URL.

Pour utiliser le mode CDA :

- 1. Assurez-vous que les préférences du navigateur Internet ont été définies. Pour en savoir plus, consultez [Navigateur Web à la page 8.](#page-15-0)
- 2. Double-cliquez sur CDA Mode.
- 3. Sélectionnez Activer CDA, puis saisissez l'URL dans le champ correspondant.
- 4. Cliquez sur OK pour enregistrer vos modifications et fermer la boîte de dialogue.

REMARQUE : Vous pouvez également activer le mode CDA en configurant la balise DHCP 191 en tant que chaîne dont la valeur est l'URL de l'environnement Citrix.

Pour désactiver le mode CDA :

- 1. Appuyez sur les touches Ctrl+Alt+Fin pour réduire Iceweasel.
- 2. Cliquez sur Panneau de configuration > Avancé > Mode CDA.
- 3. Désélectionnez la case Activer CDA.
- 4. Cliquez sur OK pour enregistrer vos modifications et fermer la boîte de dialogue.

Lorsque vous redémarrez le Bureau, le mode CDA est désactivé

## **Certificats**

Utilisez le Gestionnaire de certificats pour importer, afficher ou supprimer facilement les certificats.

### Importer des certificats

Cette section indique comment importer certificats à partir d'une URL ou d'un fichier.

Pour importer des certificats :

- 1. Dans le Panneau de configuration de HP ThinPro, double-cliquez sur Certificats.
- 2. Dans le Gestionnaire de certificats, sélectionnez une option indiquant le type de certificat que vous souhaitez importer, comme :
	- Autorités de certification racines locales
	- Autorités de certification racines
	- Certificats personnels
	- Clés privées
- 3. Pour importer un certificat depuis une URL :
- <span id="page-61-0"></span>a. Dans le Gestionnaire de certificats, cliquez sur Importer depuis l'URL.
- b. Dans Importation de certificat > URL, saisissez l'adresse de l'URL où se trouve le certificat que vous voulez importer.
- c. Cliquez sur Importer.
- d. Lorsque vous avez terminé, cliquez sur Quitter.
- 4. Pour importer un certificat à partir d'un fichier :
	- a. Dans le Gestionnaire de certificats, cliquez sur Importer à partir d'un fichier.
	- b. Sous Importation de certificat > Nom du fichier, saisissez le nom du fichier qui contient un certificat à importer, puis cliquez sur Ouvrir.

REMARQUE : Importer les certificats PEM et DER dans les formats de fichier suivants : \*.der, \*.pem, \*.crt, \*.cer, \*.12, \*.pfx, \*.key

5. Lorsque vous avez terminé, cliquez sur Fermer.

#### Supprimer des certificats

Cette section décrit la procédure de suppression de certificats dans le Gestionnaire de certificats.

Pour supprimer des certificats :

- 1. Dans le Panneau de configuration de HP ThinPro, double-cliquez sur Certificats.
- 2. Dans le Gestionnaire de certificats, sélectionnez une option indiquant le type de certificat que vous souhaitez supprimer, comme :
	- Autorités de certification racines locales
	- Autorités de certification racines
	- Certificats personnels
	- Clés privées
- 3. Pour supprimer un certificat, procédez comme suit :
	- a. Dans le Gestionnaire de certificats, sélectionnez le certificat que vous souhaitez supprimer.
	- b. Cliquez sur Remove (Supprimer).
- 4. Lorsque vous avez terminé, cliquez sur Fermer.

#### Afficher les certificats

Cette section décrit comment afficher les certificats dans le Gestionnaire de certificats.

Pour afficher les certificats :

- 1. Dans le Panneau de configuration de HP ThinPro, double-cliquez sur Certificats.
- 2. Dans le Gestionnaire de certificats, sélectionnez une option indiquant le type de certificat à afficher, comme suit :
	- Autorités de certification racines locales
	- Autorités de certification racines
	- Certificats personnels

<span id="page-62-0"></span>REMARQUE : Il existe deux types d'autorités de certificat (CA) : CA racines et CA intermédiaires. Pour qu'un certificat soit fiable, et souvent pour établir une connexion sécurisée, ce certificat doit avoir été délivré par une autorité de certification incluse dans la boutique autorisée du périphérique qui se connecte.

Le nom du site est indiqué dans le certificat.

Si le certificat n'a pas été délivré par une CA approuvée, le périphérique connecté (par exemple, un navigateur web) vérifiera alors que le certificat de l'autorité de certification émettrice a été émis par une CA de confiance, et ainsi de suite jusqu'à la détection d'une CA approuvée (une connexion sécurisée et approuvée s'établit alors), ou dans le cas contraire aucune CA approuvée n'est trouvée (le périphérique affiche généralement une erreur).

Pour faciliter le processus de vérification d'une « chaîne » de confiance, chaque certificat contient les champs « Délivré à » et « Délivré par ». Une autorité de certification intermédiaire affiche des informations différentes dans ces deux champs, indiquant un périphérique connecté sur lequel poursuivre la vérification, si nécessaire, afin d'établir la confiance.

- 3. Pour afficher des informations de certification détaillées sur un certificat sélectionné, doublecliquez sur le dossier que vous souhaitez afficher. Sélectionnez l'une des options suivantes :
	- Général
	- **Détails**

### Exigences de VMware Horizon View portant sur le HTTPS et la gestion des certificats

Les versions VMware Horizon View Client 1.5 et VMware Horizon View Server 5.0 et ultérieures nécessitent HTTPS. Par défaut, le client VMware Horizon View lance un avertissement en cas de certificat de serveur non reconnu, tel qu'un certificat autosigné (comme le certificat par défaut de VMware Horizon View Manager) ou un certificat périmé. Si un certificat est signé par une Autorité de certification (CA) et que la CA n'est pas reconnue, la connexion renvoie une erreur et l'utilisateur n'est pas autorisé à se connecter.

HP recommande d'utiliser un certificat signé vérifié par une CA racine standard reconnue avec le serveur de VMware Horizon View Manager. Cela permet de s'assurer que les utilisateurs pourront se connecter au serveur sans recevoir d'avertissement ou avoir à configurer quoi que ce soit. Si vous utilisez une CA interne, la connexion du client VMware Horizon View renvoie une erreur jusqu'à ce que vous réalisiez l'une des tâches suivantes :

- En mode Administrateur, sous Panneau de configuration > Avancé, sélectionnez Certificats. Importez ensuite le certificat à partir d'un fichier ou d'une URL.
- Utilisez une mise à jour de profil à distance pour importer un certificat.
- Dans le gestionnaire VMware Horizon View Manager, sélectionnez Modifier les paramètres de connexion > Général. Réglez le Niveau de sécurité de la connexion sur Autoriser toutes les connexions, puis cliquez sur Appliquer.

## Gestionnaire d'options DHCP

Le gestionnaire d'options DHCP affiche les informations détaillées des balises DHCP qui sont demandées par le client. Vous pouvez configurer le client léger pour que ce dernier demande ou ignore les balises DHCP spécifiques en activant la demande de balises dans la colonne Demandé.

Lorsqu'un crayon apparaît en regard du code DHCP, le code proprement dit peut être modifié, si vous avez un conflit dans votre serveur DHCP sur un numéro de code particulier. En cliquant sur l'icône d'information en regard de chaque option, vous pouvez en savoir plus sur le mode d'utilisation de cette option, sur le client léger et sur le serveur DHCP.

<span id="page-63-0"></span>La liste déroulante dans le coin inférieur gauche vous permet de changer les balises DHCP qui sont affichées. Vous pouvez sélectionner Afficher les options personnalisées, Afficher les options communes ou Afficher toutes les options.

## Modificateur de texte

Pour ouvrir cet utilitaire de texte de type Bloc-note :

**▲** Double-click Text Editor.

## terminal X

Pour accéder à la ligne de commande du client léger :

**A** Double-cliquez sur **Terminal X**.

## Raccourcis clavier

Les racourcis-clavier permettent à l'utilisateur d'attribuer à des associations de touches le lancement de programmes ou l'exécution certaines actions telles que : réduire ou fermer la fenêtre actuellement affichée.

- 1. Double-cliquez sur Raccourcis-clavier.
- 2. Pour Créer un nouveau racourci clavier, procédez comme suit :
	- a. Cliquez sur Nouveau.
	- b. Choisissez Entrer dans le commentaire ou Sélectionner à partir du répertoire puis sélectionnez le programme/l'action qui vous souhaitez exécuter.
	- c. Tapez l'association de touches souhaitée pour déclencher ce nouveau programme/cette nouvelle action que vous voulez exécuter.
	- d. Si vous avez fait une erreur, retapez l'association de touches : l'erreur sera effacée.
	- e. Cliquez sur OK.
- **3.** Pour **Modifier** un raccourci-clavier :
	- a. Cliquer sur le paragraphe Raccourci-clavier que vous souhaitez Modifier.
		- i. Cliquer sur **Commande** si vous souhaitez modifier cette commande.

Choisissez Entrer dans le commentaire ou Sélectionner à partir du répertoire puis sélectionnez le programme/l'action qui vous souhaitez exécuter.

ii. Cliquez sur Raccourci si vous souhaitez modifier le raccourci.

Tapez l'association de touches souhaitée pour déclencher ce nouveau programme/ cette nouvelle action que vous voulez exécuter.

- b. Cliquez sur OK.
- 4. Pour Supprimer un raccourci-clavier :
	- a. Cliquez sur le raccourci-clavier que vous souhaitez Supprimer.
	- b. Cliquez sur Supprimer.

# <span id="page-64-0"></span>5 Système

L'écran Informations système comporte les onglets suivants :

- **Général**
- Réseau
- **•** [Outils réseau](#page-65-0)
- [Informations sur le logiciel](#page-65-0)
- [Journal système](#page-65-0)

## Général

L'onglet Général affiche les informations suivantes :

- BIOS (Basic Input/Output System) et système d'exploitation
	- Numéro de série
	- Version du BIOS
	- Date de sortie du BIOS
	- Version du système d'exploitation
	- Version du noyau
- **Système** 
	- Plate-forme
	- Vitesse du processeur
	- Processeur
- Flash et mémoire
	- Libre
	- Utilisé
	- Installée

## Réseau

L'onglet Réseau affiche les informations suivantes :

- **Interface** 
	- Nom
	- Etat
	- Type
	- Adresse IP
- <span id="page-65-0"></span>Masque de réseau
- adresse MAC (Media Access Control)
- Adresse du serveur DHCP
- Statistiques de l'interface
- **Réseau** 
	- Passerelle par défaut
- Paramètres DNS
	- Nom d'hôte
	- Domaine par défaut
	- Serveurs de noms de domaine

## Outils réseau

L'onglet Outils réseau vous permet d'exécuter un test :

- 1. Cliquez sur Informations système > Outils réseau.
- 2. Sélectionnez l'outil :
	- Ping
	- Recherche DNS
	- Trace Route
- 3. Identifiez l'hôte et définissez les paramètres de diagnostic.
- 4. Cliquez sur Start Process.
- 5. Pour effacer le journal de diagnostic, cliquez sur Effacer le journal.

## Informations sur le logiciel

L'onglet Logiciels affiche le nom et la version du principale logiciel installé.

## Journal système

Les Journaux système permettent d'afficher des information concernant les connexions.

- Locations filaires DHCP—Affiche un journal des informations de location concernant la connexion filaire en cours.
- Locations sans fil DHCP—Affiche un journal des informations de location concernant la connexion sans fil en cours.
- Kernel—Affiche un journal des tâches, messages, avertissements et erreurs liés au kernel.
- Serveur X—Affiche un journal des tâches, messages, avertissements et erreurs liés aux serveurs X.

Pour sauvegarder l'archive diagnostique de tous ces journaux, procéder comme suit :

- 1. Cliquer sur Diagnostic, indiquer le nom du fichier puis un emplacement.
- 2. Cliquez sur Enregistrer pour enregistrer l'archive et fermer la boîte de dialogue.

# <span id="page-67-0"></span>**Index**

### A

accès au répertoire racine [56](#page-63-0) accès sécurisé à l'interpréteur de commandes [48](#page-55-0) administrateur, se connecter en tant que [1](#page-8-0) affichage configuration [32](#page-39-0) préférences [36](#page-43-0) Agent Configure Manager (Gestionnaire de configuration d'agents) [47](#page-54-0) agrégation client, désactivation [35](#page-42-0) client, présentation [30](#page-37-0) Configuration des clients [33](#page-40-0) configuration du serveur [33](#page-40-0) agrégation, client [30](#page-37-0) agrégation de client [30](#page-37-0) configuration [32](#page-39-0) désactivation [35](#page-42-0) présentation [30](#page-37-0) ajout d'une connexion connexion personnalisée [28](#page-35-0) navigateur Internet [19](#page-26-0) RGS [20](#page-27-0) SSH [26](#page-33-0) Telnet [27](#page-34-0) XDMCP [25](#page-32-0) ajout de connexion Citrix [10](#page-17-0) RDP [13](#page-20-0) TeemTalk [17](#page-24-0) VMware Horizon View [20](#page-27-0) ajout du profil écran [36](#page-43-0) Assistant Easy Tools [3](#page-10-0)

#### B

barre des tâches, identification [2](#page-9-0)

### C

certificats [53](#page-60-0) **Citrix** ajout de connexion [10](#page-17-0) Citrix Desktop Appliance [53](#page-60-0) configuration agrégation, client [33](#page-40-0) agrégation de client [32](#page-39-0) serveur d'agrégation [33](#page-40-0) configuration d'écran [32](#page-39-0) configuration et installation, HP ThinPro [3](#page-10-0) connexion, ajout Citrix [10](#page-17-0) navigateur Internet [19](#page-26-0) personnalisée [28](#page-35-0) RDP [13](#page-20-0) RGS [20](#page-27-0) SSH [26](#page-33-0) TeemTalk [17](#page-24-0) Telnet [27](#page-34-0) VMware Horizon View [20](#page-27-0) XDMCP [25](#page-32-0) connexion personnalisée ajout d'une connexion [28](#page-35-0) options [28](#page-35-0) connexions ajout [9](#page-16-0), [28](#page-35-0) configuration [4](#page-11-0) liste [9](#page-16-0) modification [28](#page-35-0) suppression [28](#page-35-0) vue utilisateur [28](#page-35-0) contrôle à distance [52](#page-59-0) Contrôle à distance (VNC) [52](#page-59-0) copie, connexions [28](#page-35-0)

## D

date et heure [41](#page-48-0), [42](#page-49-0) disposition du clavier [37](#page-44-0)

#### E

Easy Config [47](#page-54-0) Easy Update [47](#page-54-0) économiseur d'écran [44](#page-51-0) écrans, multiples, installation [32](#page-39-0) écran tactile [38](#page-45-0)

G Gestionnaire Active Directory [46](#page-53-0) Gestionnaire AD/DDNS [46](#page-53-0) Gestionnaire d'arrière-plan [40](#page-47-0) Gestionnaire d'options DHCP [55](#page-62-0) Gestionnaire de système de noms de domaine dynamique [46](#page-53-0) Gestionnaire SSHD [48](#page-55-0)

### H

heure et date [42](#page-49-0) HP ThinPro introduction [1](#page-8-0) HP ThinPro, installation [3](#page-10-0)

## I

ICA configuration de la connexion [5](#page-12-0) ICA Citrix configuration de la connexion [5](#page-12-0) Ierminal X [56](#page-63-0) imprimantes [38](#page-45-0) informations générales sur le système [57](#page-64-0) informations sur le logiciel, informations système [58](#page-65-0) informations système informations sur le logiciel [58](#page-65-0) Outils réseau [58](#page-65-0) réseau [57](#page-64-0) installation, HP ThinPro [3](#page-10-0)

## J

journal système [58](#page-65-0) journaux, système [58](#page-65-0)

## L

langue [42](#page-49-0)

## M

Mise à jour automatique HP [47](#page-54-0) Mode CDA [53](#page-60-0) modification, connexions [28](#page-35-0) Modification du profil écran [37](#page-44-0) Mousepad [56](#page-63-0)

## N

navigateur Internet ajout d'une connexion [19](#page-26-0) configuration de la connexion [8](#page-15-0) options [19](#page-26-0)

## O

options connexion personnalisée [28](#page-35-0) navigateur Internet [19](#page-26-0) RDP [13](#page-20-0) RGS [20](#page-27-0) SSH [26](#page-33-0) TeemTalk [17](#page-24-0) Telnet [27](#page-34-0) VMware Horizon View [20](#page-27-0) XDMCP [25](#page-32-0) outils réseau, informations sur le système [58](#page-65-0)

## P

Panneau de configuration [30](#page-37-0) Agent Configure Manager (Gestionnaire de configuration d'agents) [47](#page-54-0) agrégation de client [30](#page-37-0) configuration de HP ThinPro [45](#page-52-0) Contrôle à distance (VNC) [52](#page-59-0) date et heure [41](#page-48-0) disposition du clavier [37](#page-44-0) Easy Config [47](#page-54-0) Easy Update [47](#page-54-0) économiseur d'écran [44](#page-51-0) écran tactile [38](#page-45-0) Gestionnaire Active Directory [46](#page-53-0) Gestionnaire AD/DDNS [46](#page-53-0) Gestionnaire d'options DHCP [55](#page-62-0) Gestionnaire de système de noms de domaine dynamique [46](#page-53-0) Gestionnaire SSHD [48](#page-55-0) imprimantes [38](#page-45-0) langue [42](#page-49-0) Mise à jour automatique HP [47](#page-54-0) Mode CDA [53](#page-60-0)

Mousepad [56](#page-63-0) préférences d'affichage [36](#page-43-0) réglage d'usine [47](#page-54-0) réseau [42](#page-49-0) SCIM [38](#page-45-0) sécurité [44](#page-51-0) son [38](#page-45-0) souris [37](#page-44-0) Terminal X [56](#page-63-0) ThinState [48](#page-55-0) utilitaires avancés [52](#page-59-0) utilitaires de configuration [40](#page-47-0) utilitaires de gestion [46](#page-53-0) utilitaires de périphériques [30](#page-37-0) paramètres généraux [5](#page-12-0)

### R

raccourcis clavier [56](#page-63-0) RDP ajout de connexion [13](#page-20-0) configuration de la connexion [8](#page-15-0) options [13](#page-20-0) paramètres [8](#page-15-0) redirection USB [40](#page-47-0) réglage d'usine [47](#page-54-0) réseau [42](#page-49-0) réseau, informations système [57](#page-64-0) RGS ajout d'une connexion [20](#page-27-0) options [20](#page-27-0)

## S

SCIM [38](#page-45-0) se connecter [4](#page-11-0) sécurité [44](#page-51-0) se déconnecter [5](#page-12-0) son [38](#page-45-0) souris [37](#page-44-0) **SSH** ajout d'une connexion [26](#page-33-0) options [26](#page-33-0) suppression profil écran [37](#page-44-0) supression, connexions [28](#page-35-0) système [57](#page-64-0) général [57](#page-64-0)

## T

**TeemTalk** ajout de connexion [17](#page-24-0)

ajout de connexion avec l'assistant [17](#page-24-0) ajout manuel de connexion [19](#page-26-0) options [17](#page-24-0) **Telnet** ajout d'une configuration [27](#page-34-0) options [27](#page-34-0) ThinPro, installation [3](#page-10-0) ThinPro Configuration (Configuration SNMP) [45](#page-52-0) ThinState [48](#page-55-0) capturer une image ThinPro sur un lecteur flash USB [50](#page-57-0) capturer une image ThinPro sur un serveur FTP [48](#page-55-0) capture une configuration de client léger sur un lecteur USB [51](#page-58-0) déployer l'image HP ThinPro à partir d'un site distant [49](#page-56-0) déployez une image ThinPro à partir d'un lecteur flash USB [50](#page-57-0) enregistrer la configuration sur un serveur FTP [51](#page-58-0) gérer l'image ThinPro [48](#page-55-0) gérez la configuration de HP ThinPro [50](#page-57-0) restaurer la configuration à partir d'une clé USB [52](#page-59-0) restaurer la configuration à partir d'un serveur distant [51](#page-58-0)

## U

utilitaires avancés [52](#page-59-0) utilitaires de configuration [40](#page-47-0) utilitaires de gestion [46](#page-53-0) utilitaires de périphériques [30](#page-37-0)

## $\mathbf{v}$

VMware Horizon View ajout de connexion [20](#page-27-0) options [20](#page-27-0) vue utilisateur, connexions [28](#page-35-0)

## X

XDMCP ajout d'une connexion [25](#page-32-0) options [25](#page-32-0)